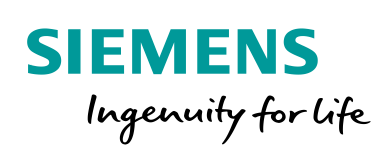

Industry Online Support

**NEWS** 

Communication between S7-1200 PLCs and WinCC V7.4 SP1 via TeleControl Server Basic V3.1

CP 1242-7 V2 / CP 1243-1 / TCSB V3.1

**<https://support.industry.siemens.com/cs/ww/en/view/39863979>**

Siemens Industry **Online** Support

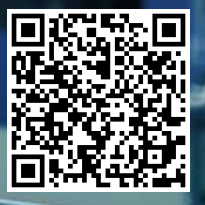

# <span id="page-1-0"></span>**Legal information**

#### **Use of application examples**

Application examples illustrate the solution of automation tasks through an interaction of several components in the form of text, graphics and/or software modules. The application examples are a free service by Siemens AG and/or a subsidiary of Siemens AG ("Siemens"). They are nonbinding and make no claim to completeness or functionality regarding configuration and equipment. The application examples merely offer help with typical tasks; they do not constitute customer-specific solutions. You yourself are responsible for the proper and safe operation of the products in accordance with applicable regulations and must also check the function of the respective application example and customize it for your system.

Siemens grants you the non-exclusive, non-sublicensable and non-transferable right to have the application examples used by technically trained personnel. Any change to the application examples is your responsibility. Sharing the application examples with third parties or copying the application examples or excerpts thereof is permitted only in combination with your own products. The application examples are not required to undergo the customary tests and quality inspections of a chargeable product; they may have functional and performance defects as well as errors. It is your responsibility to use them in such a manner that any malfunctions that may occur do not result in property damage or injury to persons.

#### **Disclaimer of liability**

Siemens shall not assume any liability, for any legal reason whatsoever, including, without limitation, liability for the usability, availability, completeness and freedom from defects of the application examples as well as for related information, configuration and performance data and any damage caused thereby. This shall not apply in cases of mandatory liability, for example under the German Product Liability Act, or in cases of intent, gross negligence, or culpable loss of life, bodily injury or damage to health, non-compliance with a guarantee, fraudulent non disclosure of a defect, or culpable breach of material contractual obligations. Claims for damages arising from a breach of material contractual obligations shall however be limited to the foreseeable damage typical of the type of agreement, unless liability arises from intent or gross negligence or is based on loss of life, bodily injury or damage to health. The foregoing provisions do not imply any change in the burden of proof to your detriment. You shall indemnify Siemens against existing or future claims of third parties in this connection except where Siemens is mandatorily liable. By using the application examples you acknowledge that Siemens cannot be held liable for any damage beyond the liability provisions described.

#### **Further Notes**

Siemens reserves the right to make changes to the application examples at any time without notice. In case of discrepancies between the suggestions in the application examples and other Siemens publications such as catalogs, the content of the other documentation shall have precedence.

The Siemens terms of use [\(https://support.industry.siemens.com\)](https://support.industry.siemens.com/) shall also apply.

#### **Security information**

Siemens provides products and solutions with Industrial Security functions that support the secure operation of plants, systems, machines and networks.

To protect plants, systems, machines and networks against cyber threats, it is necessary to implement (and continuously maintain) a holistic, state-of-the-art Industrial Security concept. Products and solutions from Siemens are only one part of such a concept.

It is the customer's responsibility to prevent unauthorized access to the customer's plants, systems, machines and networks. Systems, machines and components should only be connected with the company's network or the Internet, when and insofar as this is required and the appropriate protective measures (for example, use of firewalls and network segmentation) have been taken.

In addition, Siemens' recommendations regarding appropriate protective action should be followed. For additional information on industrial security measures that may be implemented, please visit https://www.siemens.com/industrialsecurity

Siemens' products and solutions undergo continuous development to make them even more secure. Siemens strongly recommends to carry out updates as soon as the respective updates are available and always only to use the current product versions. Use of product versions that are no longer supported, and failure to apply latest updates may increase customer's exposure to cyber threats.

In order to always be informed about product updates, subscribe to the Siemens Industrial Security RSS Feed at: [https://www.siemens.com/industrialsecurity.](https://www.siemens.com/industrialsecurity)

# **Table of Contents**

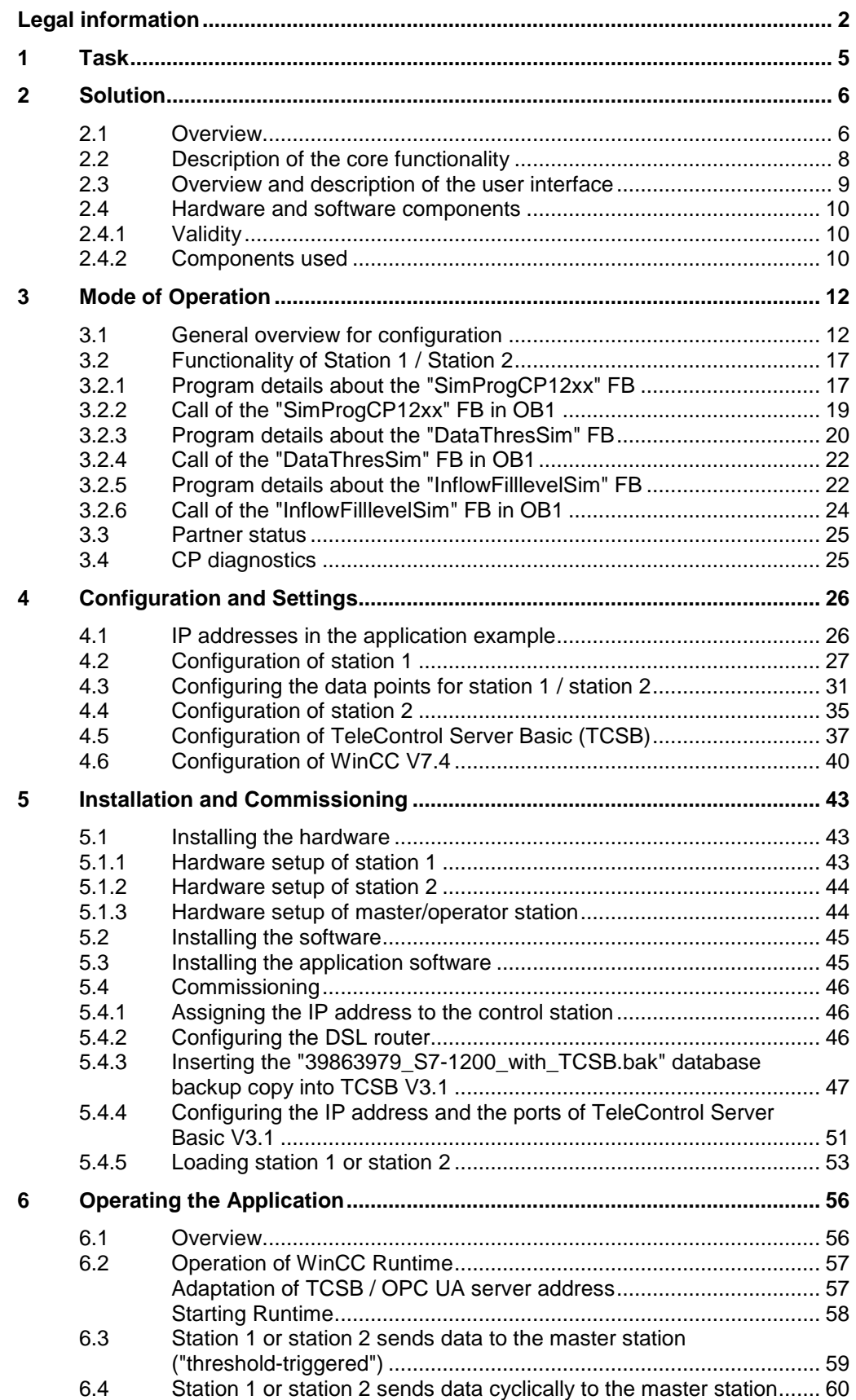

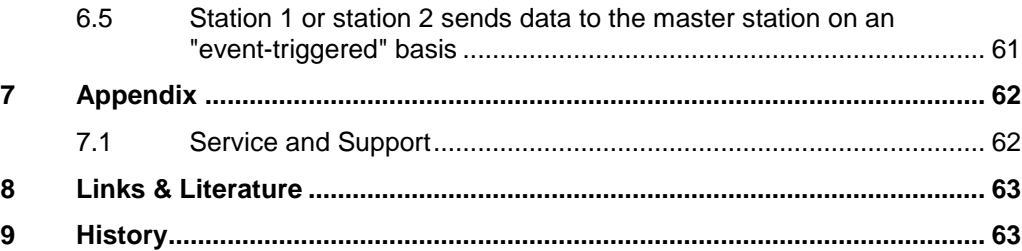

# <span id="page-4-0"></span>**1 Task**

### **Introduction**

The infrastructure of a wastewater treatment plant comprises two SIMATIC S7-1200 substations. One station is to communicate with a master station via the cellular network and the other station is to communicate via Ethernet.

The TeleControl Server Basic V3.1 software is installed in the master station. Any OPC client, e.g. WinCC Professional RT, can be connected via your OPC interface.

### **Overview of the automation task**

The figure below provides an overview of the automation task.

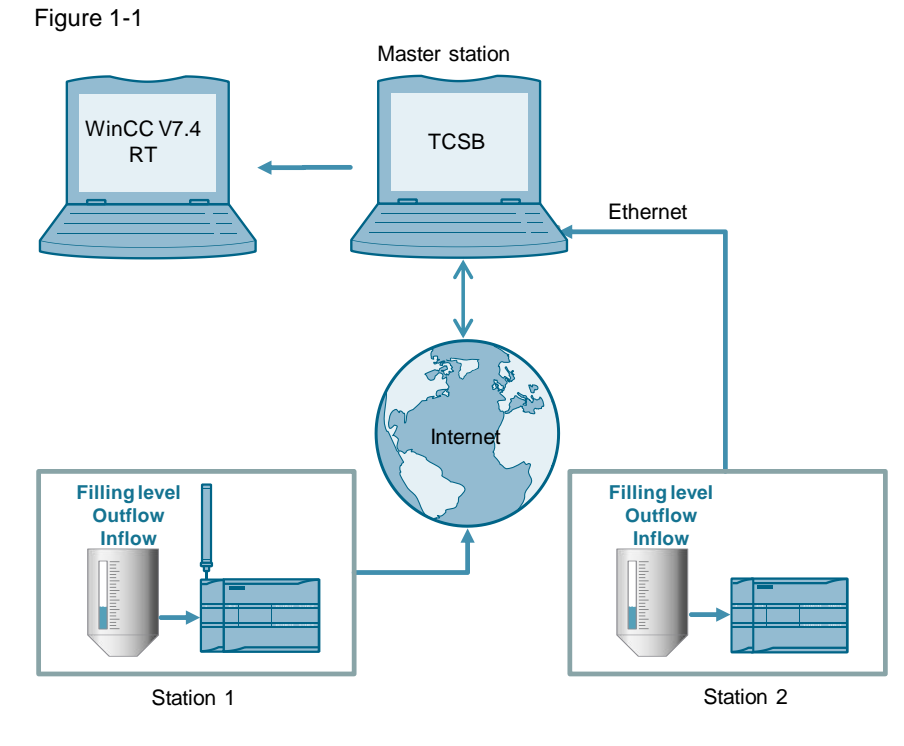

### **Requirements**

This application example is intended to meet the following requirements:

- Both remote stations send some process tags to the master station on a "**threshold-triggered**" basis.
- Both remote stations send important process tags **cyclically** to the master station.
- Both remote stations send some process tags to the master station on an "event-triggered" basis.
- The master station monitors the status of the connected remote stations.

Using visualization software, the simulated process shall be operated and controlled in the remote stations.

# <span id="page-5-0"></span>**2 Solution**

# <span id="page-5-1"></span>**2.1 Overview**

### **Schematic layout**

The figure below shows a schematic overview of the most important components of the solution:

Figure 2-1

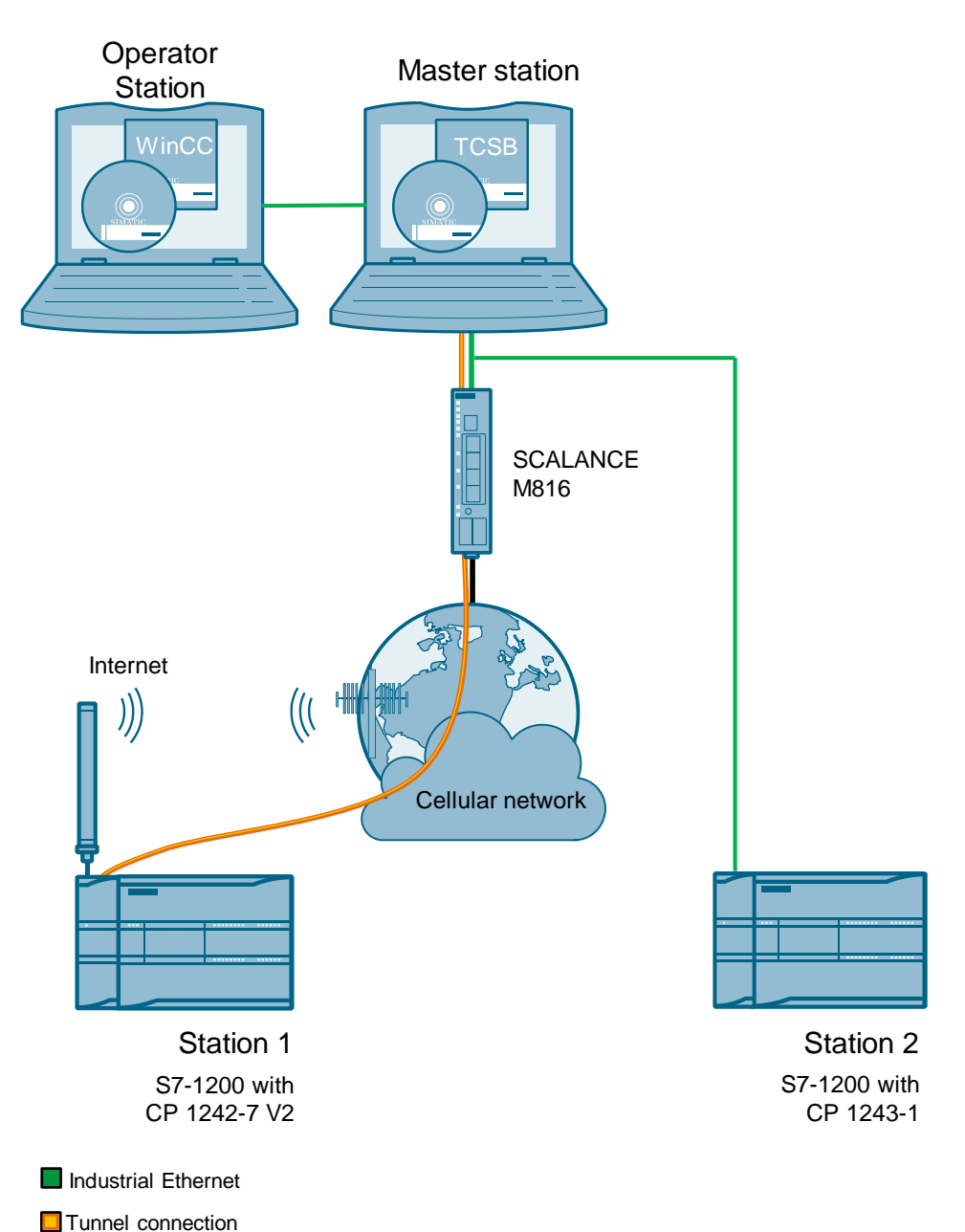

© Siemens AG 2018 All rights reserved Siemens AG 2018 All rights reserved

### **Configuration**

The TeleControl Server Basic V3.1 (TCSB) in the master station allows a direct connection to the S7-1200 stations.

Communication takes place via the following paths and communication modules:

- S7-1200 with CP 1242-7 V2: Communication via the cellular network and the Internet.
- S7-1200 with CP 1243-1: Communication via Ethernet. By using single-mode optical fiber technology, here, too, systems can span several kilometers.

Any OPC client visualizes the data via the integrated OPC UA server of TCSB V3.1. In this example we demonstrate the functions using the WinCC V7.4 Runtime on a separate computer from the TCSB.

### **Advantages**

The solution presented here offers the following advantages:

- TeleControl Server Basic V3.1 enables economic data communication between remote stations and a master station.
- The core application areas are industrial applications where the objective is to send data in a cost-effective way on a wireless basis, for example in water treatment plants, for water purification or in pumping stations.
- TCSB's OPC UA interfaces provide the data of the connected stations to one or more connected OPC UA clients.
- GPRS and Internet: Always-on functionality.
- To increase reliability, the CPs can, in the event of a connection failure, buffer the data of events of different classes and transfer the aggregated data to the TeleControl Server.
- If there is a brief interruption on the connection between the OPC UA client and the TCSB OPC UA server, the data remains available in the data buffer. Once the connection has been re-established, all values that have not been transferred will be sent to the OPC UA client.

## **Topics not covered by this application**

This application does not contain any description of:

- SIMATIC NET TeleControl Server Basic. Please refer to document [\4\.](#page-62-2)
- SIMATIC HMI configuration
- the LAD/ FBD/ STL/ SCL programming languages.

Basic knowledge of these topics is assumed.

# <span id="page-7-0"></span>**2.2 Description of the core functionality**

### **Functions realized**

The following core functions have been realized in the application example:

### **Threshold-triggered**

The data are transmitted only, if the current data have changed by a threshold compared to the last data sent.

### **Time-triggered**

The data are transmitted from the CP to the TCSB in a specified time interval.

#### **Event-triggered**

The data are transmitted, if a configured trigger signal is triggered. As a signal, the edge change ( $0 \rightarrow 1$ ) of a trigger tag will be evaluated which is set by the user program. The trigger tag will be reset upon successful data transmission.

### **Transmission after call from master station**

This data is transmitted on the initiative of the master station.

### **Status monitoring**

The master station monitors the status of the connected remote stations.

**Note** For a more detailed description of these functions, please refer to [Chapter](#page-11-0) 3.

# <span id="page-8-0"></span>**2.3 Overview and description of the user interface**

The application example is visualized using WinCC V7.4 via the configured "Start.pdl" screen.

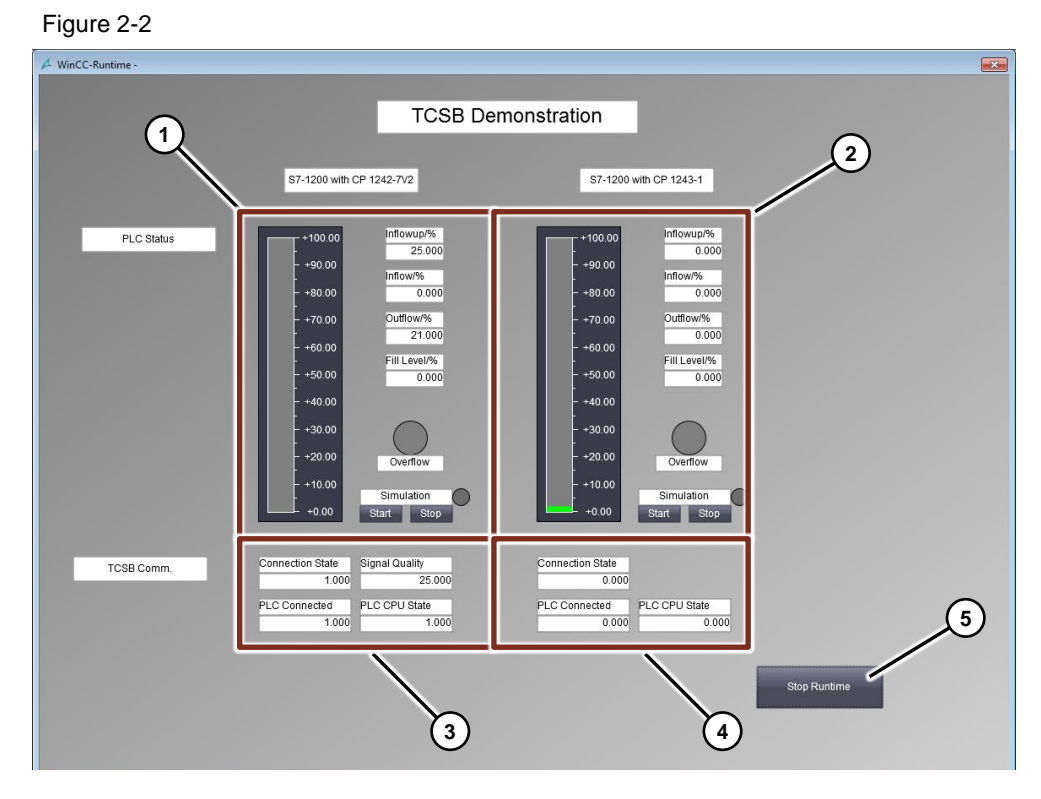

The screen is divided into four segments and shows the process values (1), (2) of the two PLCs as well as information about the connection status (3), (4). The " Stop Runtime " button allows you to leave the Runtime.

# **Displayed process values**

Table 2-1

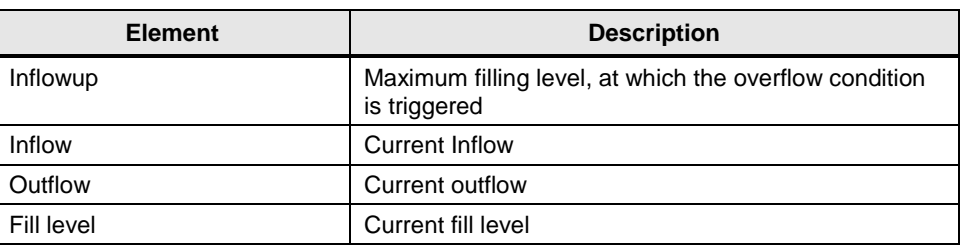

As long as the overflow condition or an overflow is detected, the LED next to the "Overflow" label flashes.

The "Simulation Start" and "Simulation Stop" buttons start and end the simulation respectively. As long as the simulation is running, the LED next to the "Simulation" label flashes.

### **Displayed connection status:**

Table 2-2

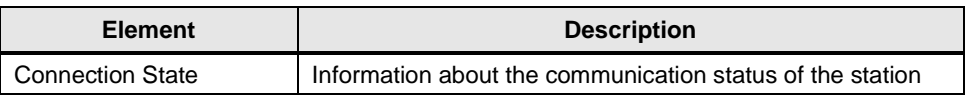

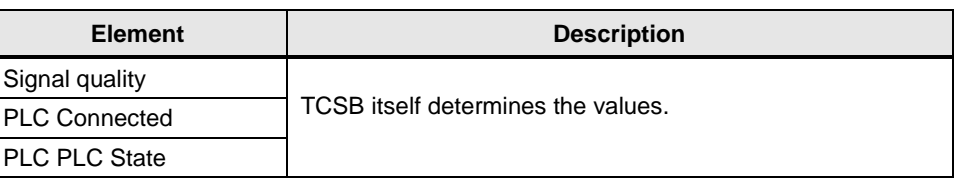

# <span id="page-9-3"></span><span id="page-9-0"></span>**2.4 Hardware and software components**

# <span id="page-9-1"></span>**2.4.1 Validity**

This application is valid for

- CP 1242-7 V2 (FW V3.1)
- CP 1243-1 (FW V3.1)
- STEP 7 V15.1
- WinCC V7.4 SP1
- S7-1200 PLC V4.1 or higher
- TCSB V3.1.0.1

# <span id="page-9-2"></span>**2.4.2 Components used**

The application has been created with the following components:

# **Hardware components of station 1**

#### Table 2-3

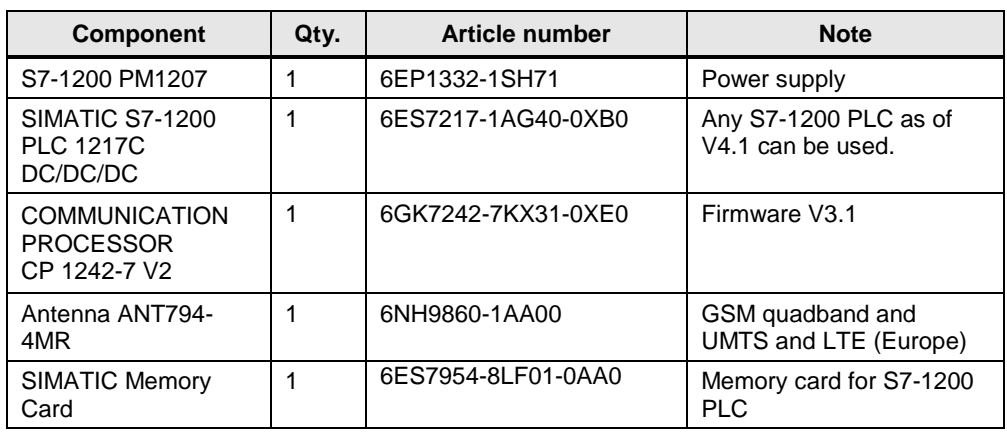

### **Hardware components of station 2**

### Table 2-4

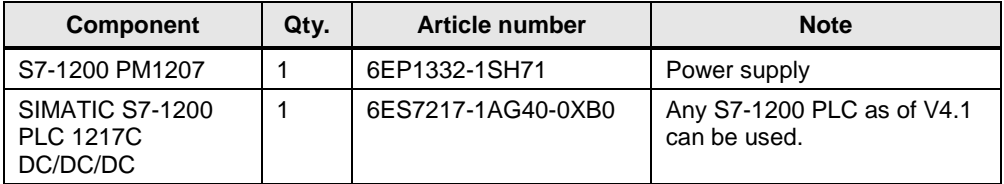

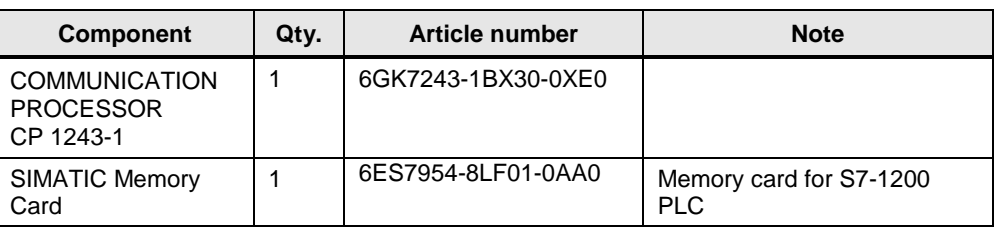

### **Accessories**

Table 2-5

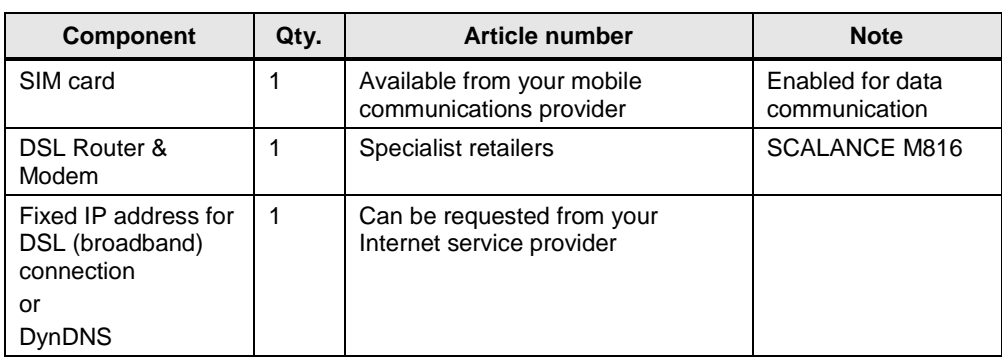

# **Software components**

Table 2-6

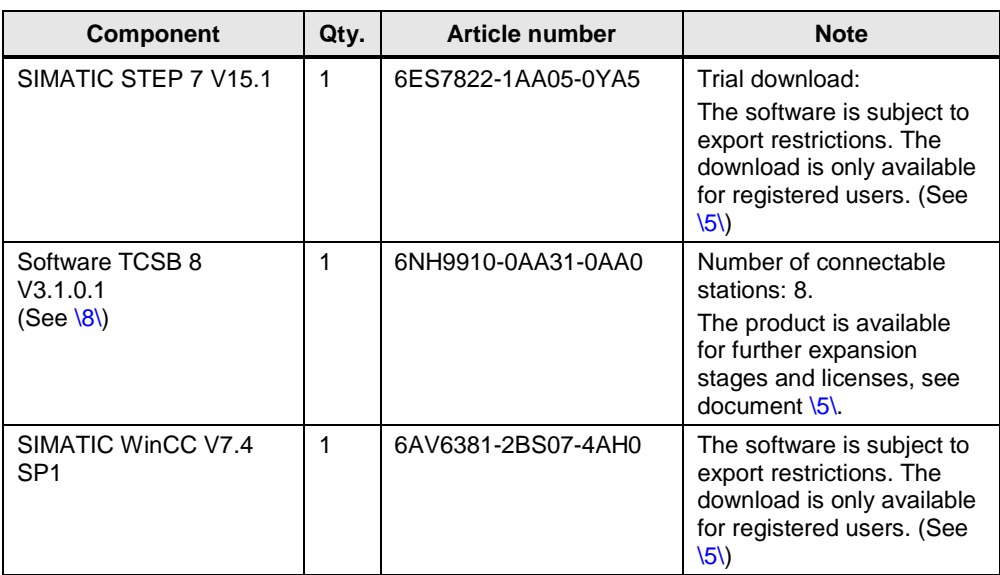

# **Example files and projects**

The following list includes all files and projects that are used in this example. Table 2-7

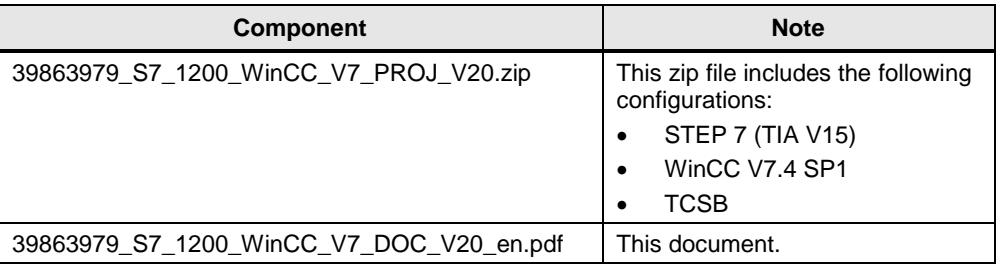

# <span id="page-11-0"></span>**3 Mode of Operation**

This Application Example includes the following key elements:

- Configuration of a S7-1200 station with CP 1242-7 V2 for data communication with the master station via mobile communications network and the Internet
- Configuration of a S7-1200 station with CP 1243-1 for data communication with the master station via Ethernet
- Configuration of TeleControl Server Basic in the master station
- Data exchange between the stations and the master station

# <span id="page-11-1"></span>**3.1 General overview for configuration**

With the CP, it is not necessary to program program blocks in order to transfer data to the master station. The data areas in the memory of the S7-1200 PLC intended for communication with the master station are configured in the CP with reference to data points. In this configuration, each data point is linked to a PLC tag in the PLC.

In this example, the current fill level, outflow value and inflow of the station are read and transferred to the master station via the CP. The following transmission modes are specified in the STEP 7 data configuration:

### **Threshold-triggered**

The current outflow is transmitted to the master station, if it has changed by a threshold compared to the last outflow sent.

For the threshold calculations, not the total amount of the deviation of the current outflow value from the last saved outflow value is evaluated, but the amount of the integrated deviation.

Deviations in the current outflow value are added in every calculation cycle (500 ms). Only when the cumulated value reaches the configured value of the threshold value trigger (here 2) is the trigger set and the current outflow transferred.

Figure 3-1

<span id="page-11-2"></span>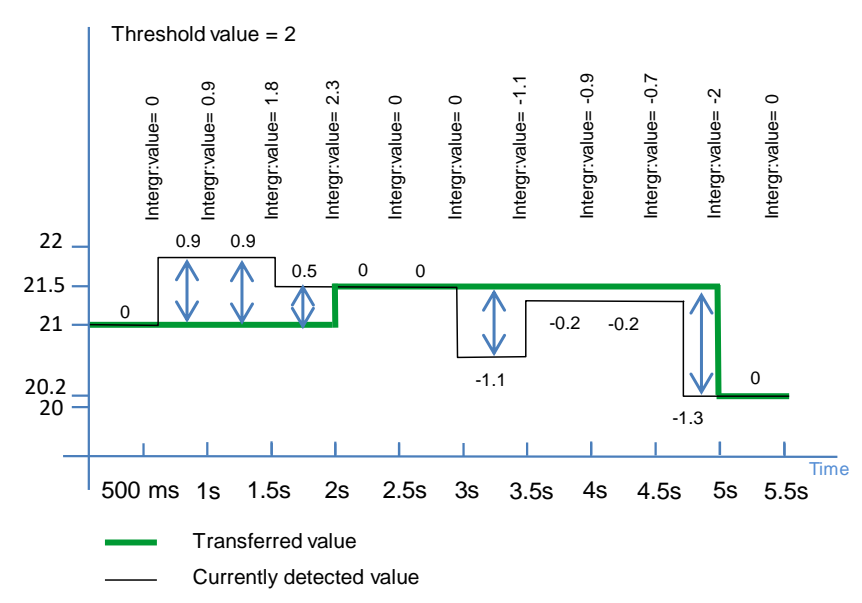

#### **Time-triggered**

The current filling level is transmitted cyclically (here: 30s) to the master station.

# **Event-triggered**

The inflow alarm bit (overflow) is transmitted to the master station, if the trigger signal is triggered. The trigger signal is set by the user program, if the current inflow is higher than the limit value. This transfer of the alarm bit resets the trigger signal.

The following figure shows the configuration of the S7-1200 stations for data communication with the master station.

#### Figure 3-2

<span id="page-12-1"></span>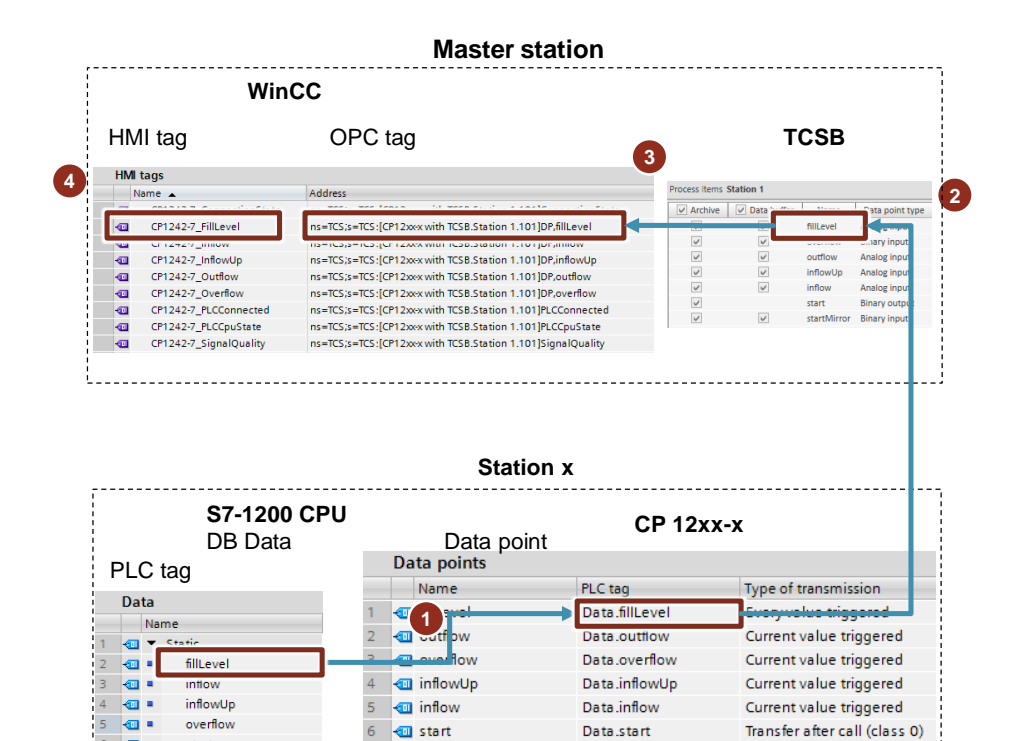

startMirror

### Table 3-1

 $\overline{6}$  $\blacksquare$ 

 $\frac{7}{2}$  $\blacksquare$  start

startMirror

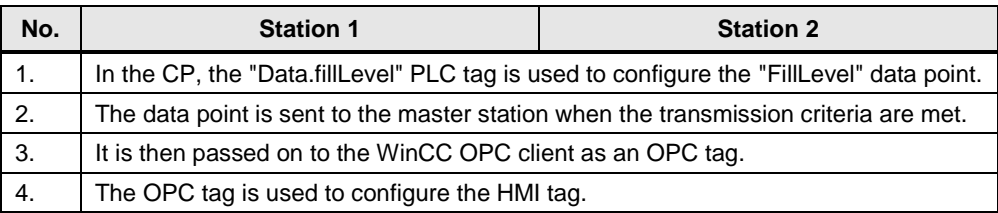

Data.startMirror

<span id="page-12-0"></span>Current value triggered

# **Program overview of station 1 / station 2**

The structure for the simulation program is identical for both stations. The figure below shows the most important elements.

Figure 3-3

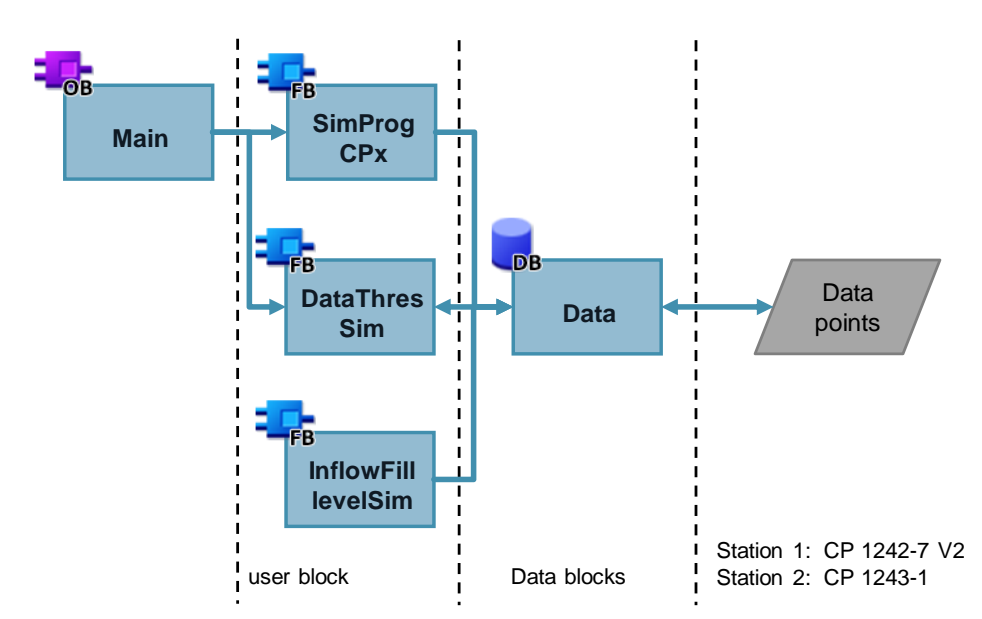

## Table 3-2

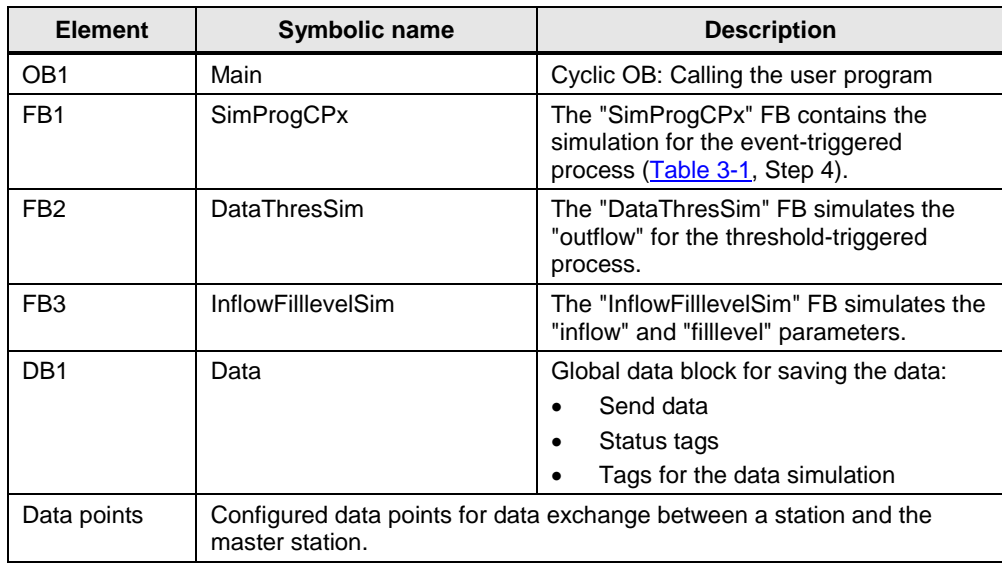

# **Global data block: "Data" (DB1)**

The "Data" DB contains:

- The PLC tags required for the data configuration of the CP12xx-x,
- the PCL tags used for the data simulation of the threshold-triggered process,
- the status tags.

The structure of the global data block is identical for both stations.

Figure 3-4

<span id="page-14-0"></span>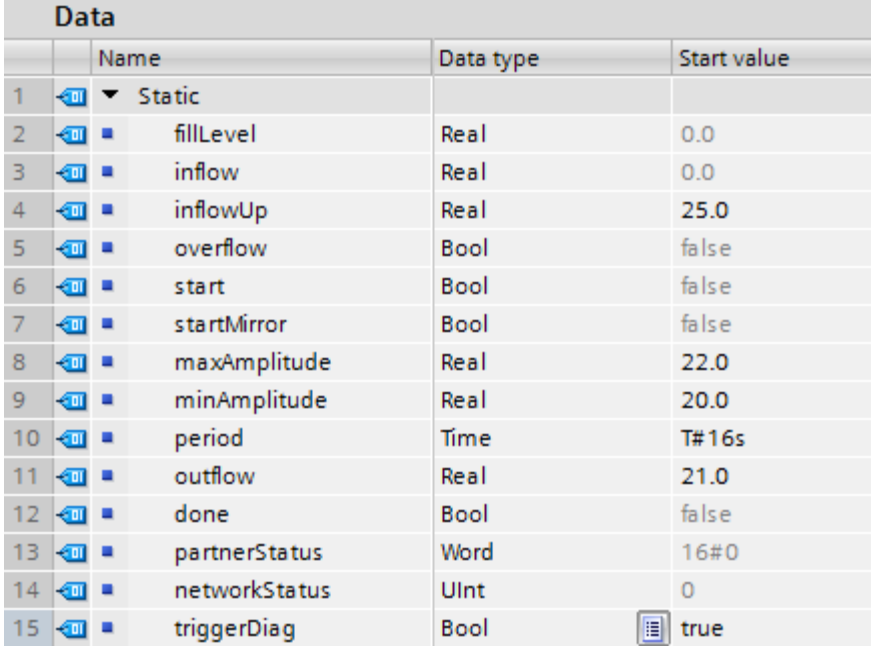

## Table 3-3

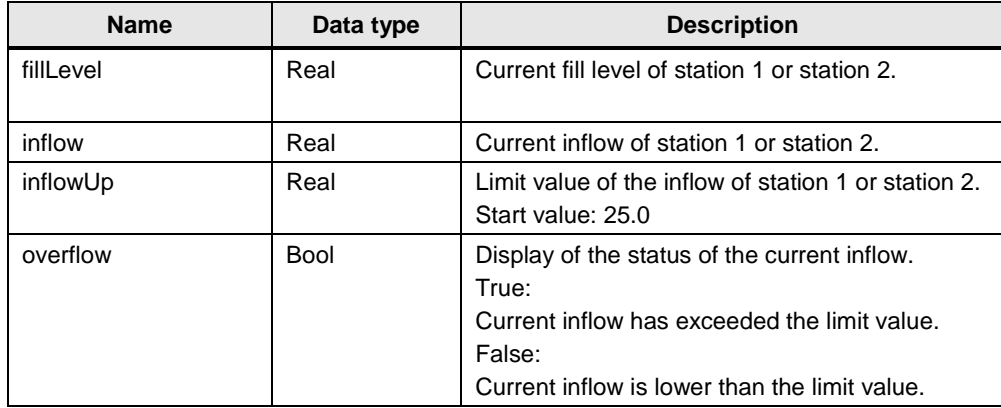

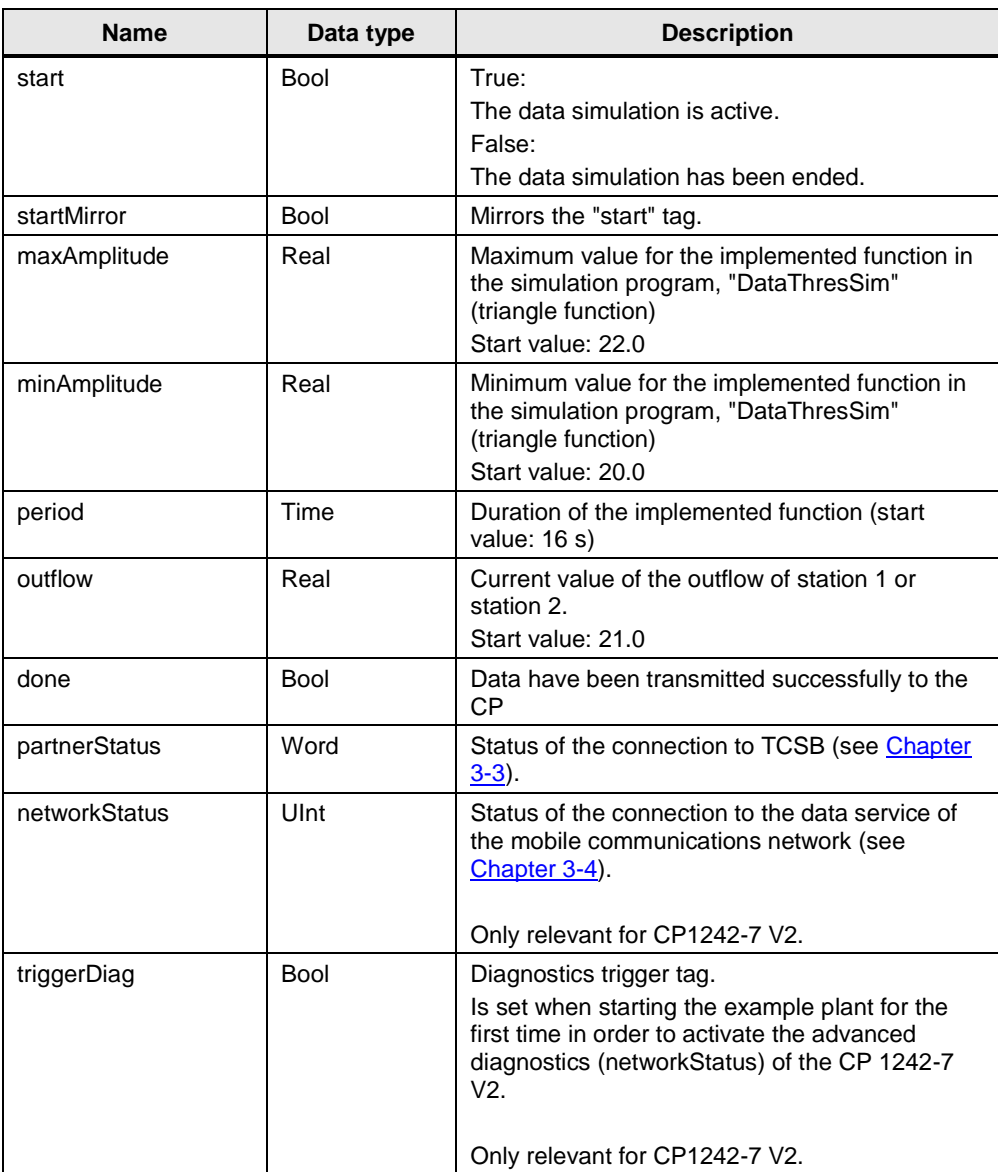

# <span id="page-16-0"></span>**3.2 Functionality of Station 1 / Station 2**

# <span id="page-16-1"></span>**3.2.1 Program details about the "SimProgCP12xx" FB**

The "SimProgCPxx" function block sets the trigger signal for sending an alarm bit ("overflow") to the master station if the current inflow of Station 1 or Station 2 is greater than the limit value (inflowUp).

The trigger signal is automatically reset when the data is transmitted to the CP. Figure 3-5

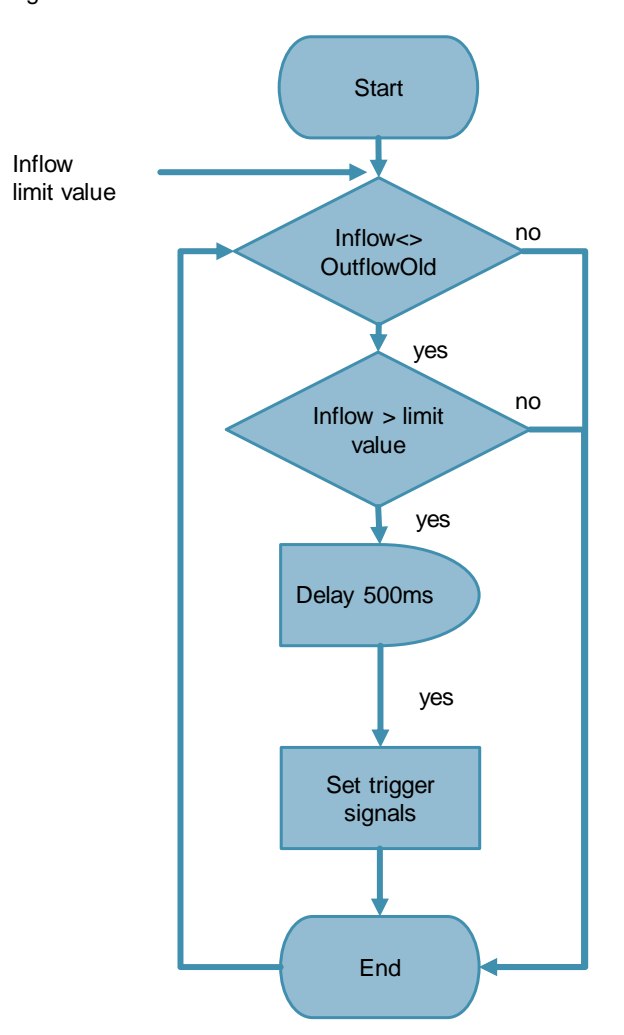

If the inflow of station 1 or station 2 is higher than the limit value (inflow > inflowUp), a timer will be started in the user program. When the time (500ms) has elapsed, the "statTriggerOverflow" trigger signal is set in the user program and the inflow status (Overflow) is sent to the master station.

**Note** It is recommended to set the trigger signal for the event-triggered process with a time delay of approx. 500 ms in order to make sure that the value change of the PLC tag has been reliably accepted for the corresponding data point.

**Note** The trigger signal should be linked with a **static** tag in the instance data block in the PLC each.

> If the trigger signal is interconnected with a global tag, it is possible that the trigger signal may not be automatically reset. This is due to the runtime differences between the PLC cycle and the CP cycle.

The following figure and table show the call interface of user block, FB "SimProgCP12xx" (FB1). It is identical for both stations.

Figure 3-6

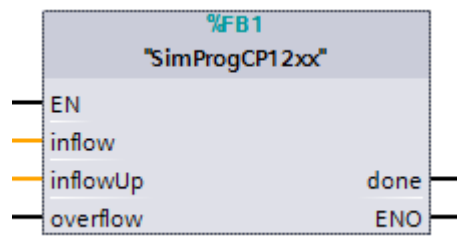

### Table 3-4

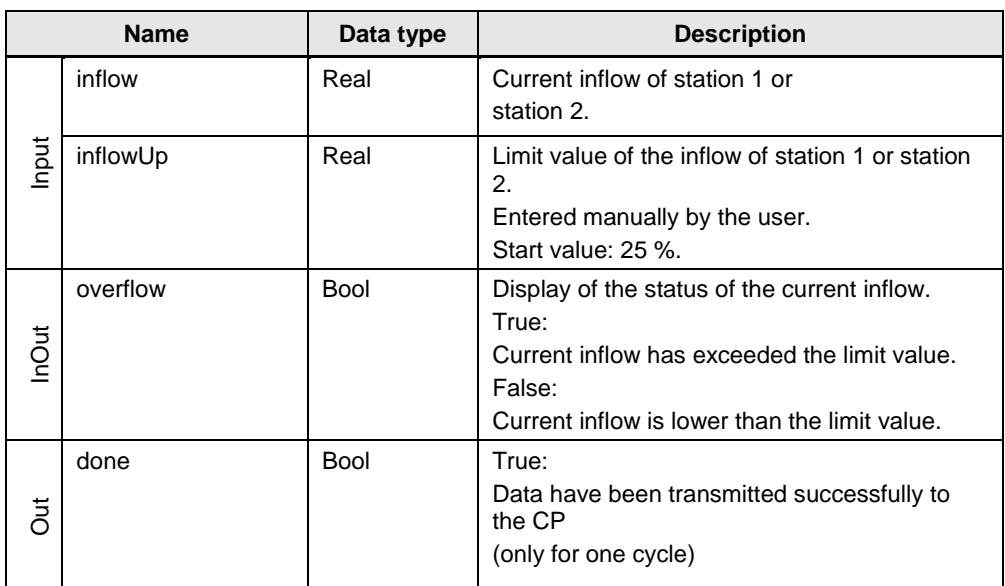

# <span id="page-18-0"></span>**3.2.2 Call of the "SimProgCP12xx" FB in OB1**

The "SimProgCP12xx" FB (FB1) is called cyclically in OB1. The input and output parameters are stored in the global data block, "Data". Figure 3-7

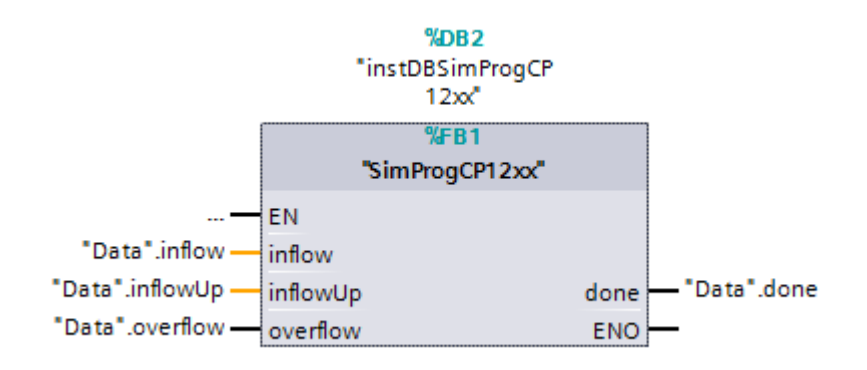

# <span id="page-19-0"></span>**3.2.3 Program details about the "DataThresSim" FB**

Using a cyclic triangle function, the "DataThresSim" function block simulates the "outflow" of the process.

Figure 3-8

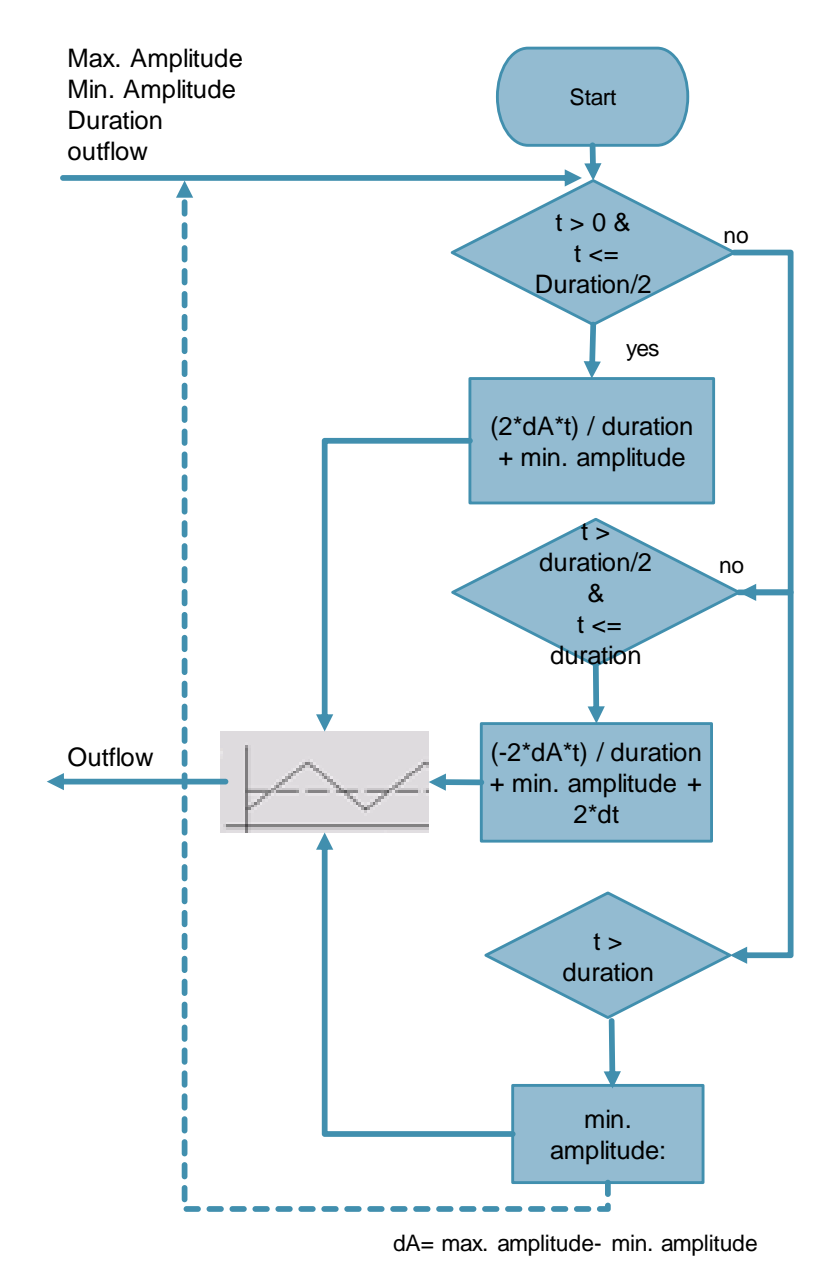

The following figure and table show the call interface of the user block, FB "DataThresSim" (FB2). It is identical for both stations.

Figure 3-9

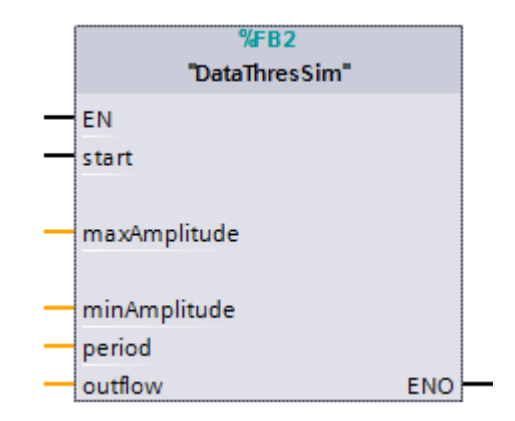

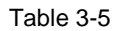

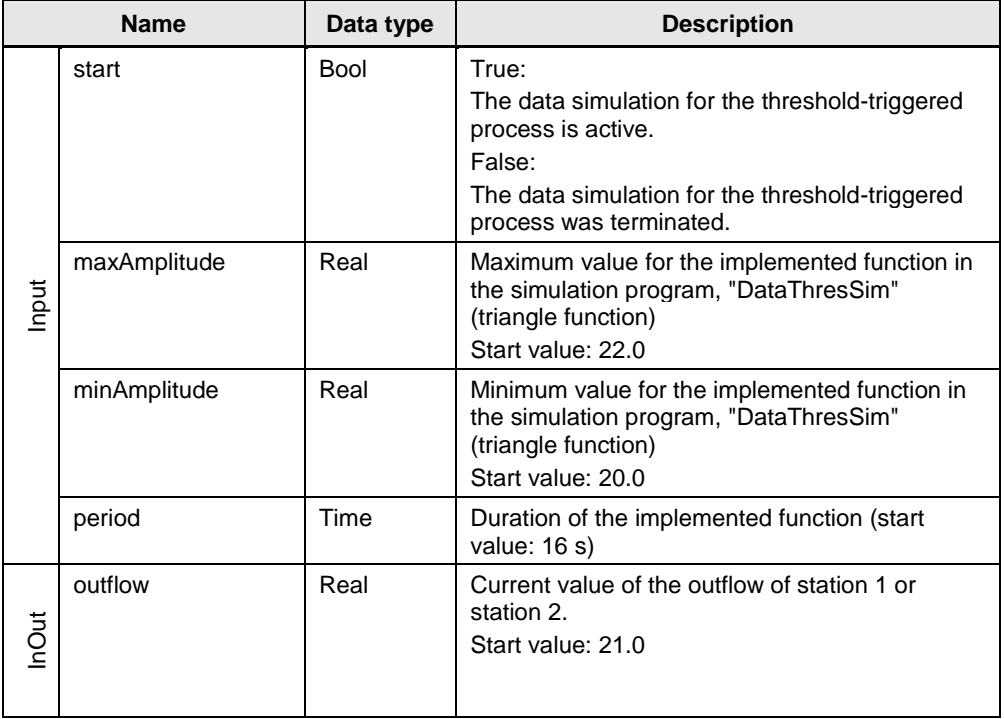

# <span id="page-21-0"></span>**3.2.4 Call of the "DataThresSim" FB in OB1**

The "DataThresSim" FB (FB2) is called cyclically in OB1. The input and output parameters are stored in the global data block, "Data". Figure 3-10

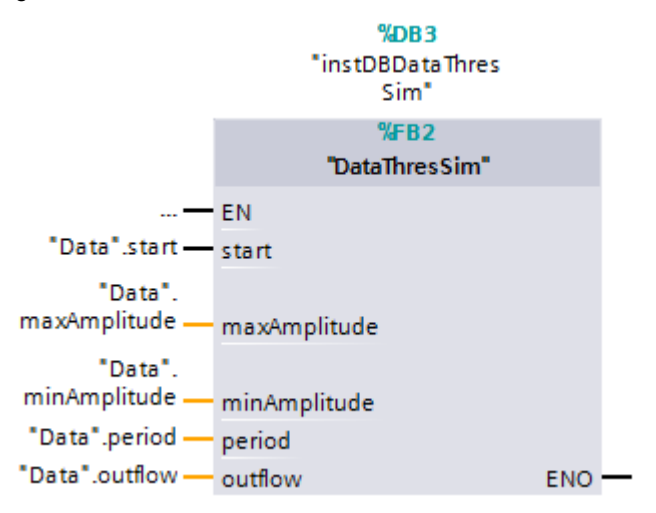

# <span id="page-21-1"></span>**3.2.5 Program details about the "InflowFilllevelSim" FB**

The "InflowFilllevelSim" function block simulates the values for the "Inflow" and "Filllevel" tags. The "LGF\_Sawtooth" function block from the "LGF\_Library" was used to generate a sawtooth signal.

In addition to this, the "Start" tag sent from the master station is relocated to the "StartMirror" tag and then sent back to the master station. As an acknowledgment mechanism, this procedure ensures that the values sent from the master station have been written in the PLC.

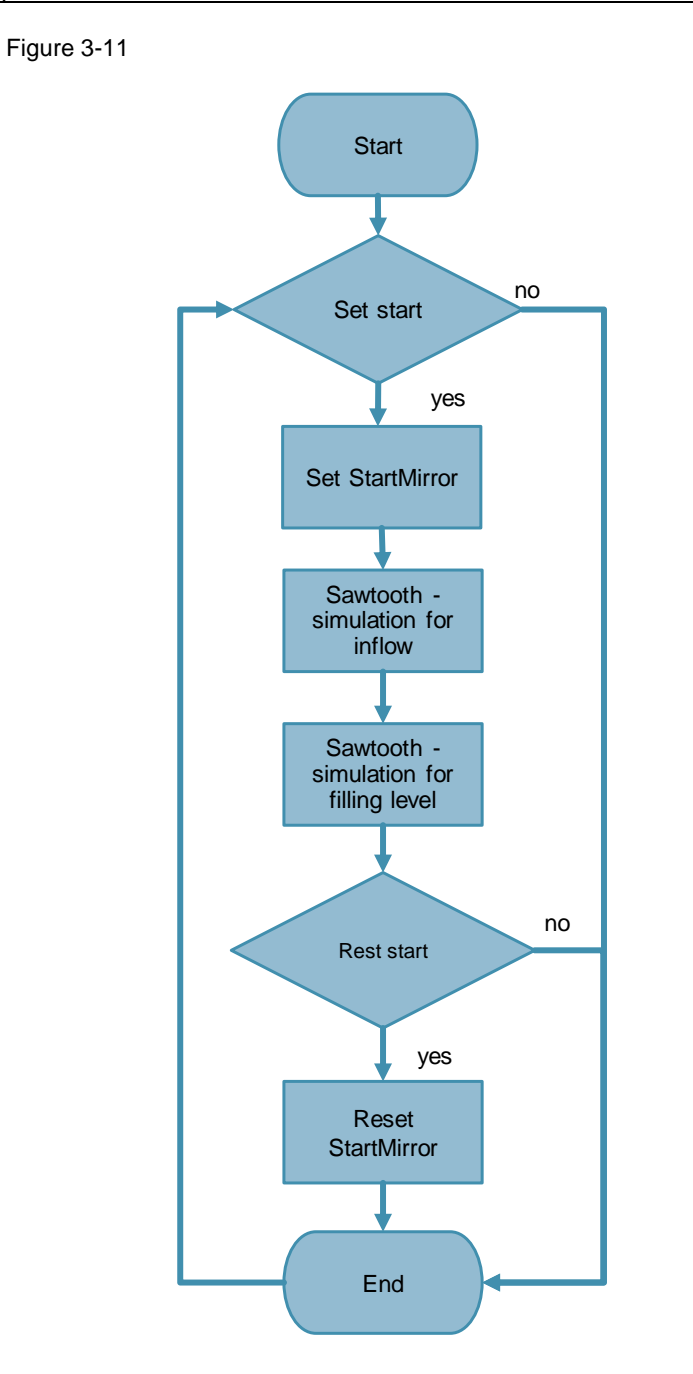

The following figure and table show the call interface of the user block, FB "DataThresSim" (FB2). It is identical for both stations.

Figure 3-12

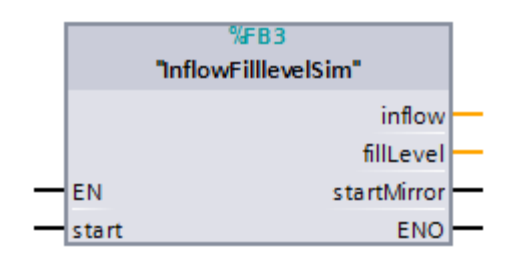

#### Table 3-6

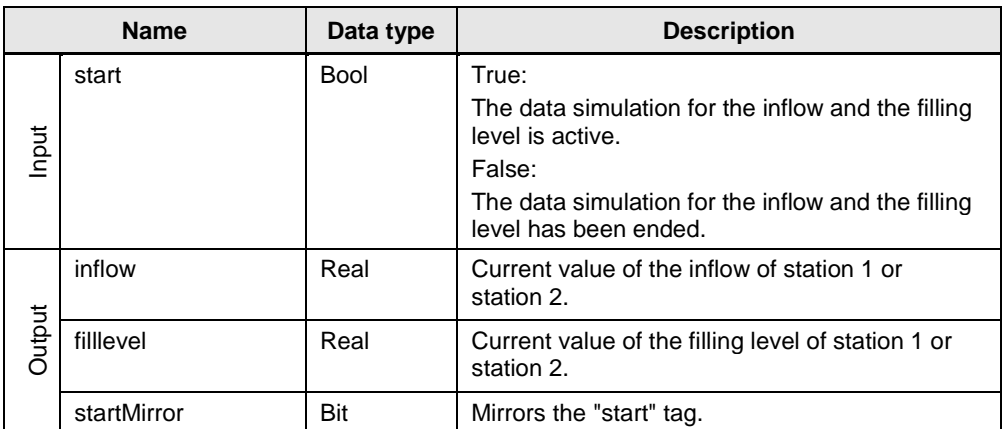

# <span id="page-23-0"></span>**3.2.6 Call of the "InflowFilllevelSim" FB in OB1**

The "InflowFilllevelSim" FB (FB3) is called cyclically in OB1. The input and output parameters are stored in the global data block, "Data". Figure 3-13

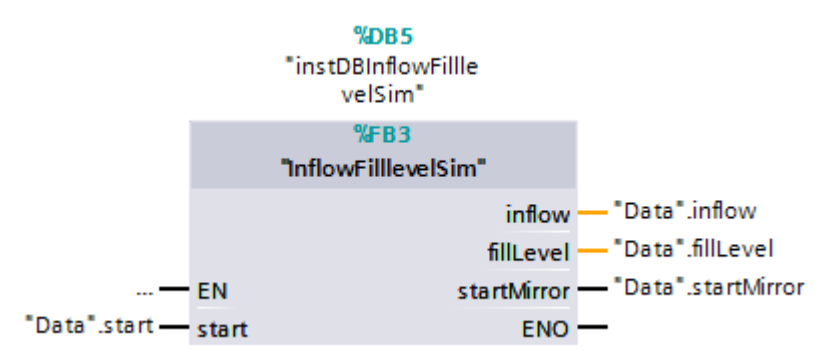

# <span id="page-24-0"></span>**3.3 Partner status**

Using the "Report partner status" function in the CP configuration, the CP signals the status of the connection to TCSB to the PLC. This information is written to the "partnerStatus" PLC tag in the "Data" DB.

The following figure shows the bit assignment of the "partnerStatus" tag (Word). Figure 3-14

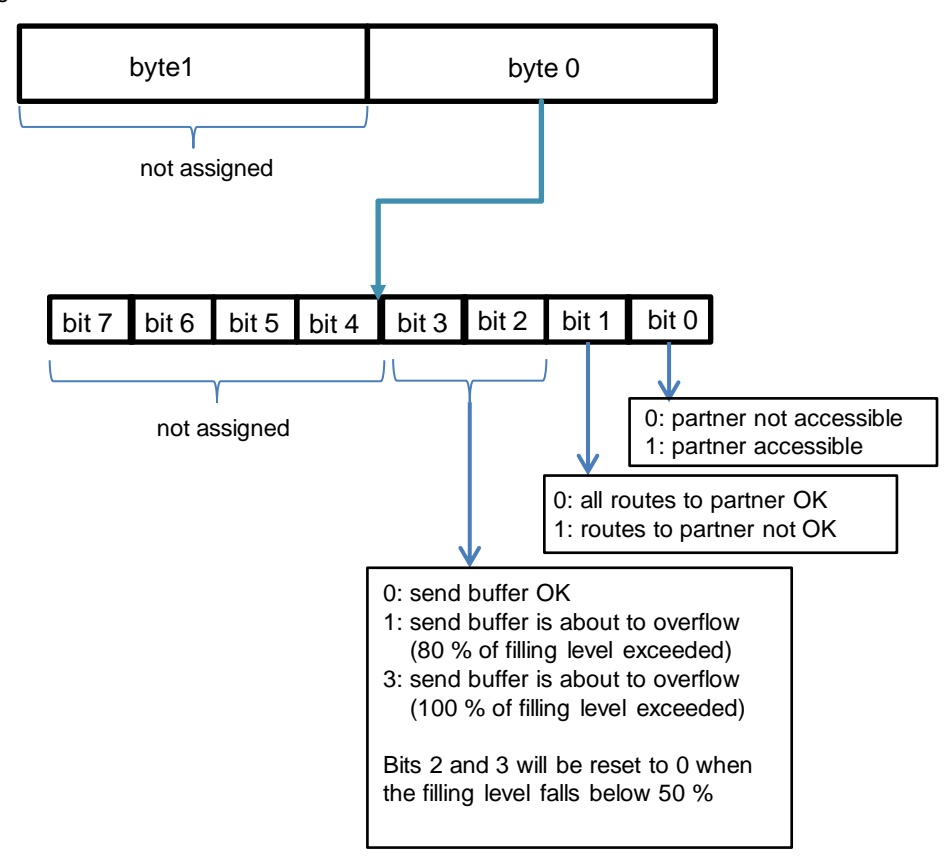

# <span id="page-24-1"></span>**3.4 CP diagnostics**

With the advanced "CP diagnostics" being activated in the CP 1242-7 configuration (see  $\langle 5 \rangle$ ), the status of the connection to the data services in the mobile communications network can be read out from the CP.

This information is written to the "networkStatus" PLC tag (UInt) in the "Data" DB. Table 3-7

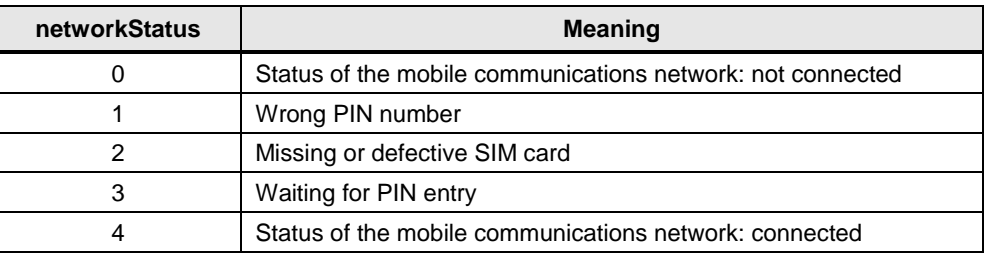

# <span id="page-25-0"></span>**4 Configuration and Settings**

**Note** The configuration and settings are fully implemented in the project. This chapter is for information only.

The configuration is performed using the following configuration tools:

- STEP 7 V15.1:
	- Configuring station 1 (S7-1200 PLC with CP 1242-7 GPRS V2)
	- Configuring station 2 (S7-1200 PLC with CP 1243-1)
	- Configuring the data points for both stations
- TeleControl Server Basic V3.1:
	- Creating and configuring a project
	- Creating and configuring connections
	- Configuring general parameters
- WinCC V7.4 SP1:
	- Establishing the connection to the server
	- Configuring OPC items

# <span id="page-25-1"></span>**4.1 IP addresses in the application example**

This application example uses the IP addresses shown in the following table. Table 4-1

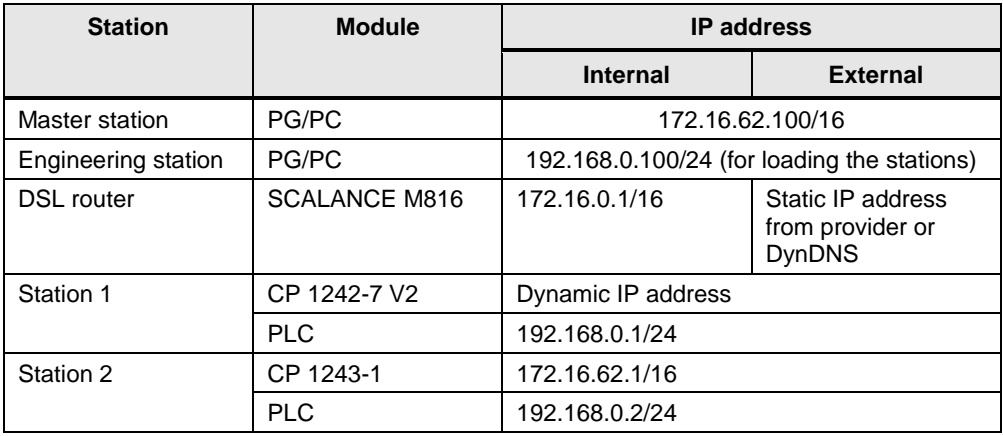

# <span id="page-26-0"></span>**4.2 Configuration of station 1**

The table below shows how to configure a S7-1200 station with the Configuration of CP 1242-7 GPRS V2 for data communication with the master station via mobile communications network and the Internet

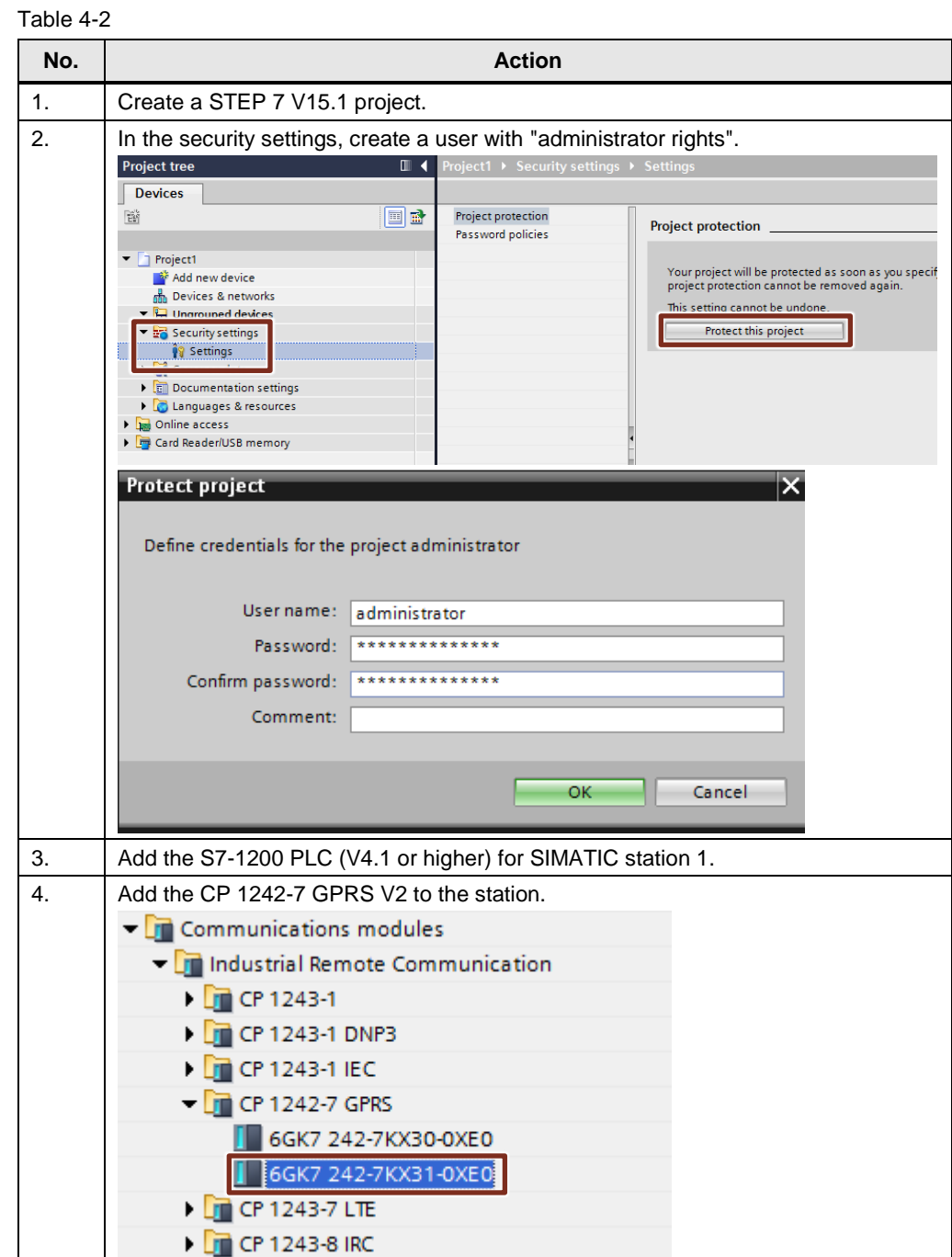

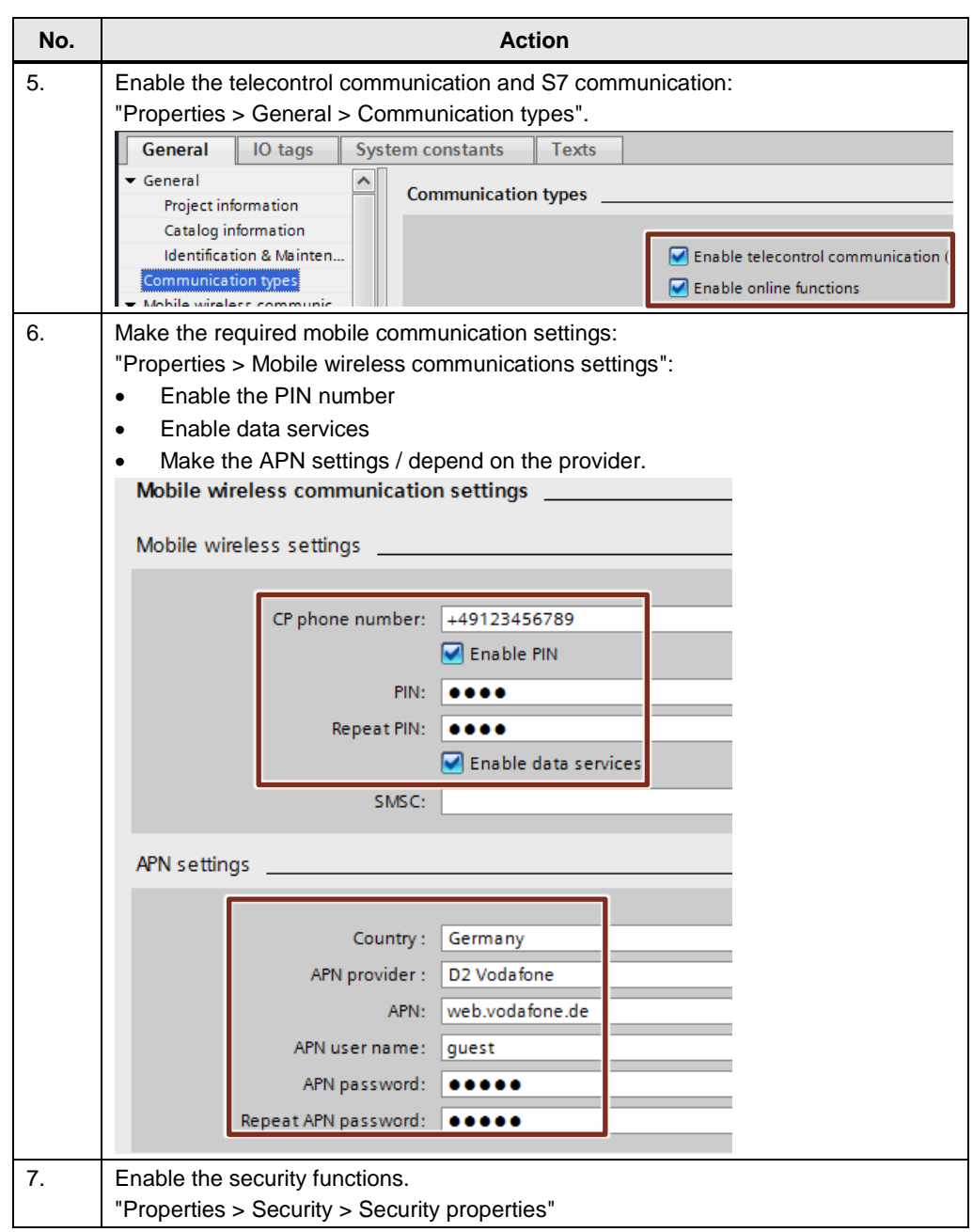

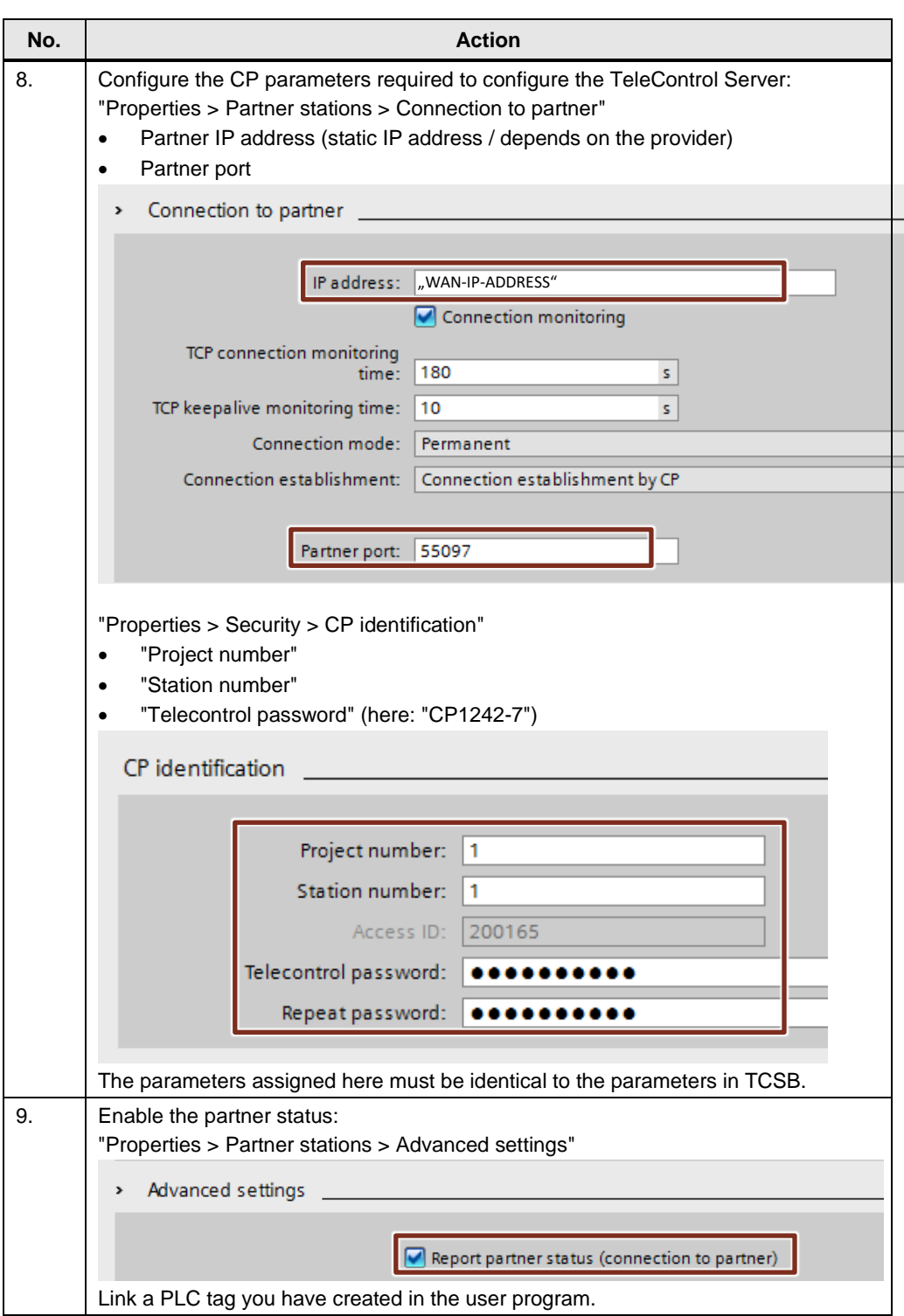

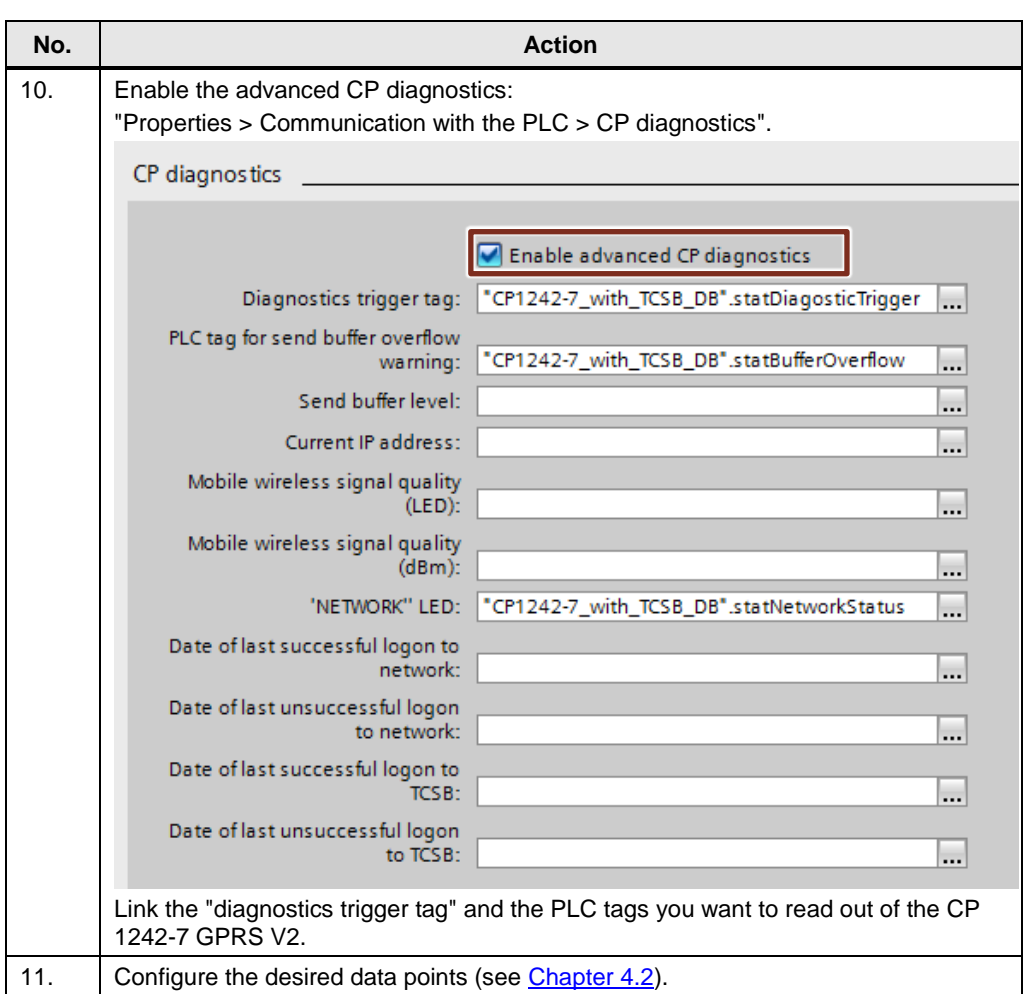

# <span id="page-30-0"></span>**4.3 Configuring the data points for station 1 / station 2**

With the CP 1242-7 GPRS V2 or CP 1243-1, it is not necessary to program program blocks in order to transfer user data between station and master station. The data areas in the memory of the PLC intended for communication with the master station are configured in the CP 1242-7 GPRS V2 or CP 1243-1 on a data point-related basis. In this configuration, each data point is linked to a PLC tag in the PLC (see [Figure 3-2](#page-12-1)).

# **Threshold trigger**

The value of the data point is transmitted when it reaches a certain threshold.

For the threshold calculations, not the total amount of the deviation of the process value from the last saved value will be evaluated, but the amount of the integrated deviation (see [Figure 3-1](#page-11-2)).

| No. | <b>Action</b>                                                                                                    |                                                                                                    |
|-----|----------------------------------------------------------------------------------------------------|----------------------------------------------------------------------------------------------------|
| 1.  | Open the data point configuration<br>editor.                                                                                      | $\blacktriangledown$ S7-1200_CP1242-7_V2 [CPU 1217C DC<br><b>Device configuration</b><br><b>V</b> Online & diagnostics<br><b>B</b> and Program blocks<br>Technology objects<br><b>In External source files</b><br>$\blacktriangleright$ PLC tags<br>▶ <sub>国</sub> PLC data types<br><b>I</b> all Watch and force tables<br><b>C</b> Online backups<br><b>Traces</b><br><b>Fig.</b> Device proxy data<br>Program info<br>Text lists<br><b>T</b> Local modules<br>S7-1200_CP1242-7_V2 [CPU 121<br>$\blacksquare$ CP 1242-7 [CP 1242-7 GPRS V2]<br>Device configuration<br><b>V.</b> Online & diagnostics<br>Data points<br>Messages |
| 2.  | tag.                                                                                                    | Insert the "outflow" data point as an analog input and link it to the "Data.outflow" PLC                                                                                                    |
|     | Name                                                                                                    | PLC tag<br>Data point type                                                                                                    |
|     | <b>I</b> fillLevel<br>1                                                                                                    | Data.fillLevel<br>Analog input                                                                                                    |
|     | <b><i>a</i></b> outflow<br>2                                                                                                    | Data.outflow<br>Analog input                                                                                                    |
|     | <b>I</b> overflow<br>3                                                                                                    | Data.overflow<br>Digital input                                                                                                    |
| 3.  | <b>Transfer method</b>                                                                                                    | Set the transfer method for this data point (here: Current value triggered).                                                                                                    |
|     | Current value triggered                                                                                                    |                                                                                                    |
| 4.  | Define the data point index.<br>Transfer method                                                                                   | Data point index                                                                                                    |
|     | Current value triggered                                                                                                    | o                                                                                                    |
|     | Current value triggered                                                                                                    | 1                                                                                                    |
|     | Note:<br>The index of an input-type data point has to be clear for all data point types<br>(digital inputs, analog inputs, etc.). |                                                                                                    |

Table 4-3

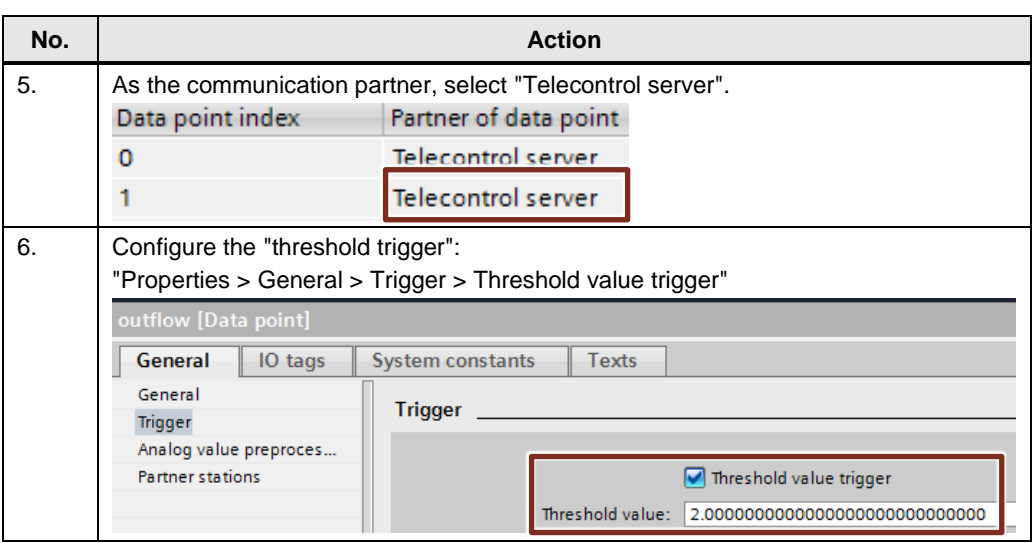

# **Time trigger**

The data point value is transmitted cyclically (30 s).

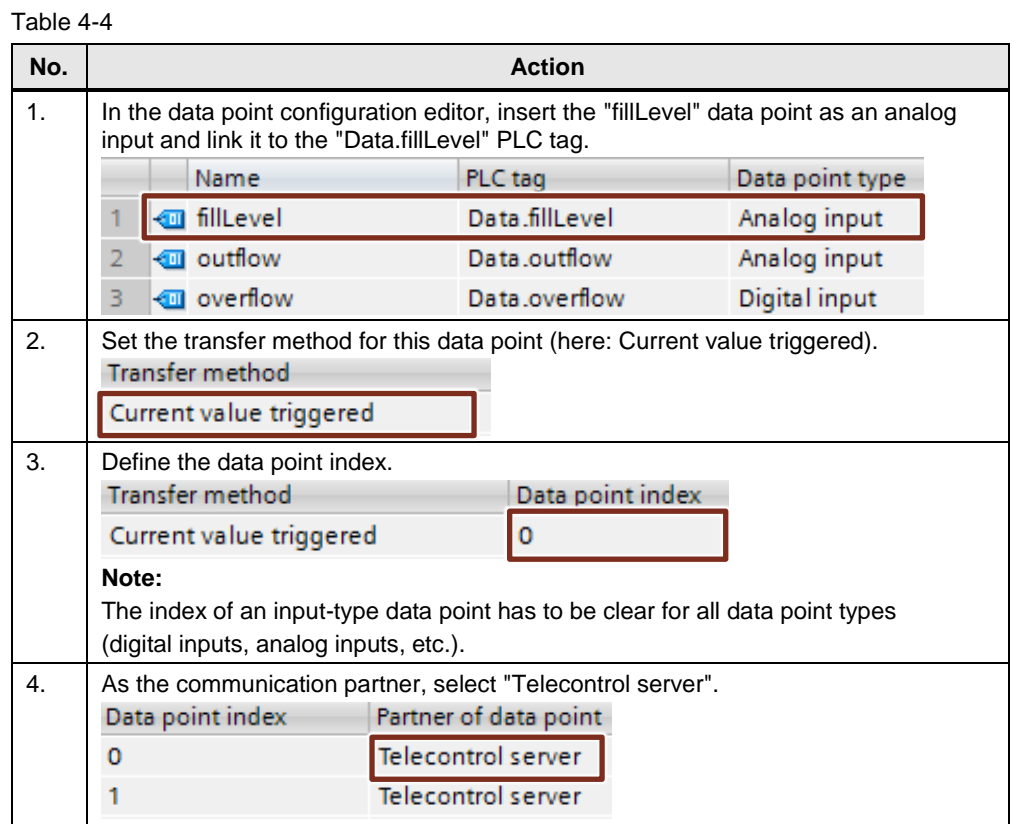

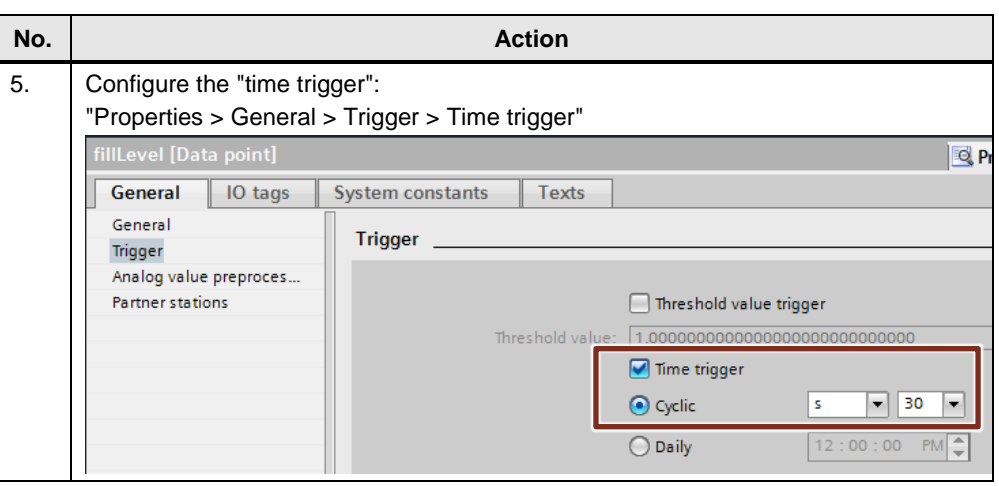

# **Event trigger**

The data point value is transmitted when a configured trigger signal is triggered.

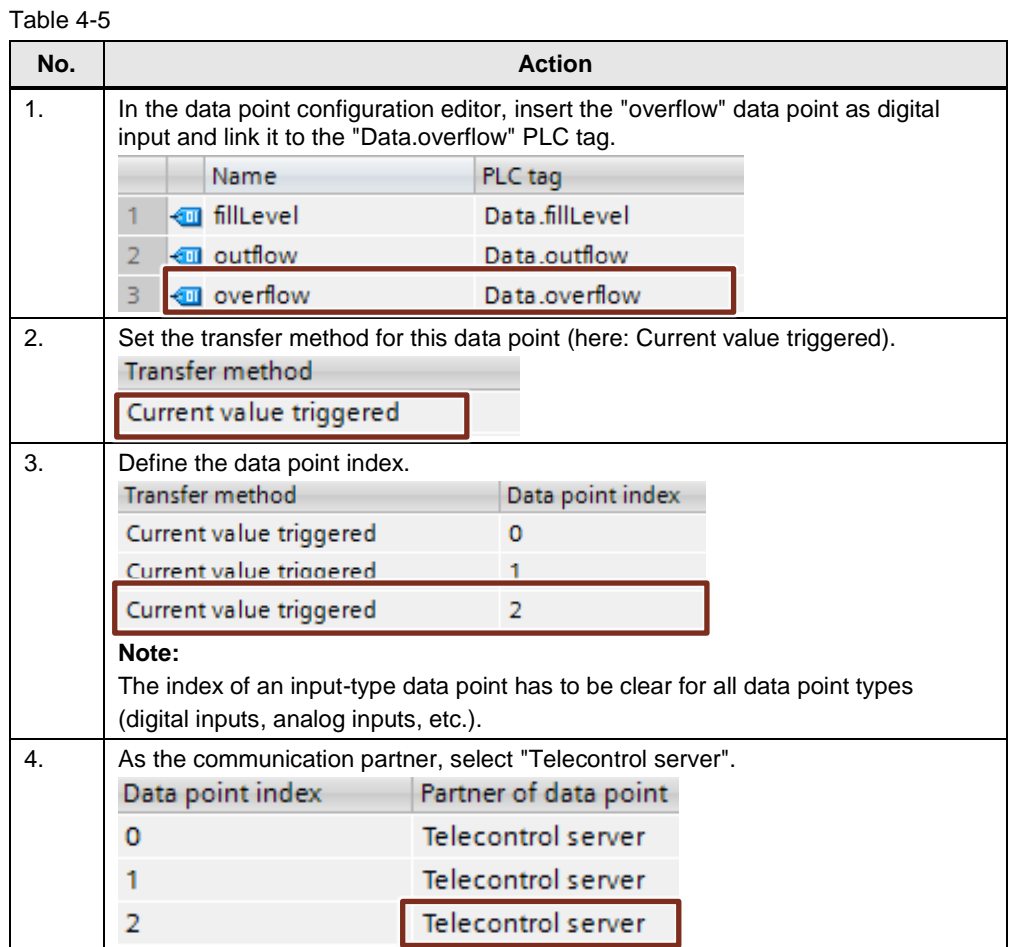

### 4 Configuration and Settings

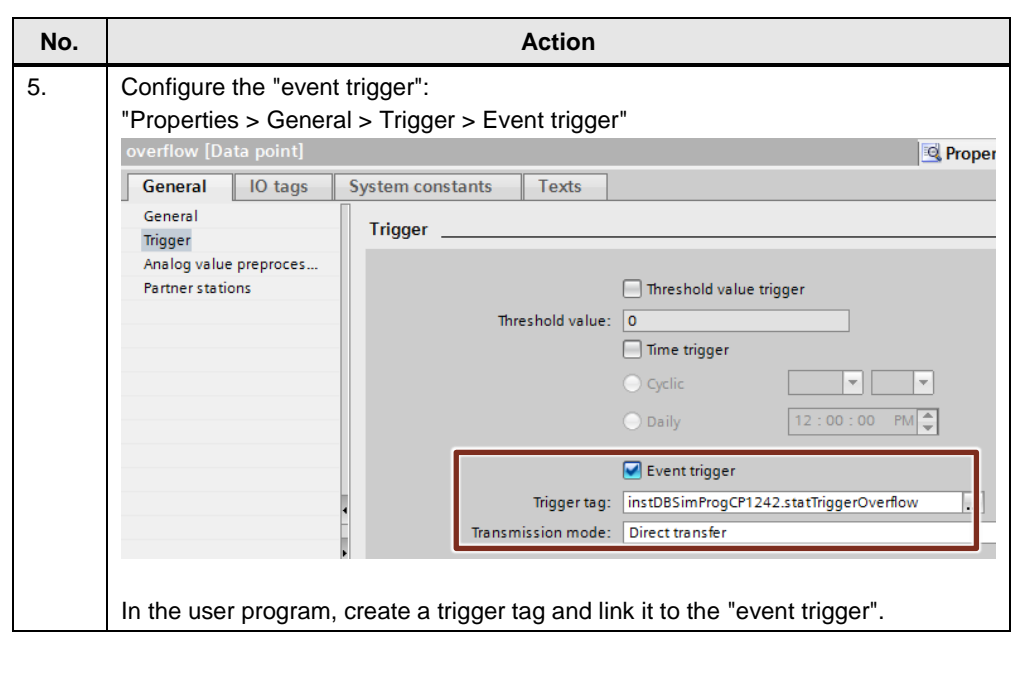

Note It is recommended to set the trigger tag with a time delay of approx. 500 ms in order to make sure that the value change of the inflow has been reliably accepted for the corresponding data point.

**Note** The trigger signal should be linked with a static tag in the instance data block in the PLC.

> If the trigger signal is interconnected with a global tag, it is possible that the trigger signal may not be automatically reset. This is due to the runtime differences between the PLC cycle and the CP cycle.

# <span id="page-34-0"></span>**4.4 Configuration of station 2**

The following table shows you how to configure an S7-1200 station with the CP 1243-1 for data communication with the master station via Ethernet. Table 4-6

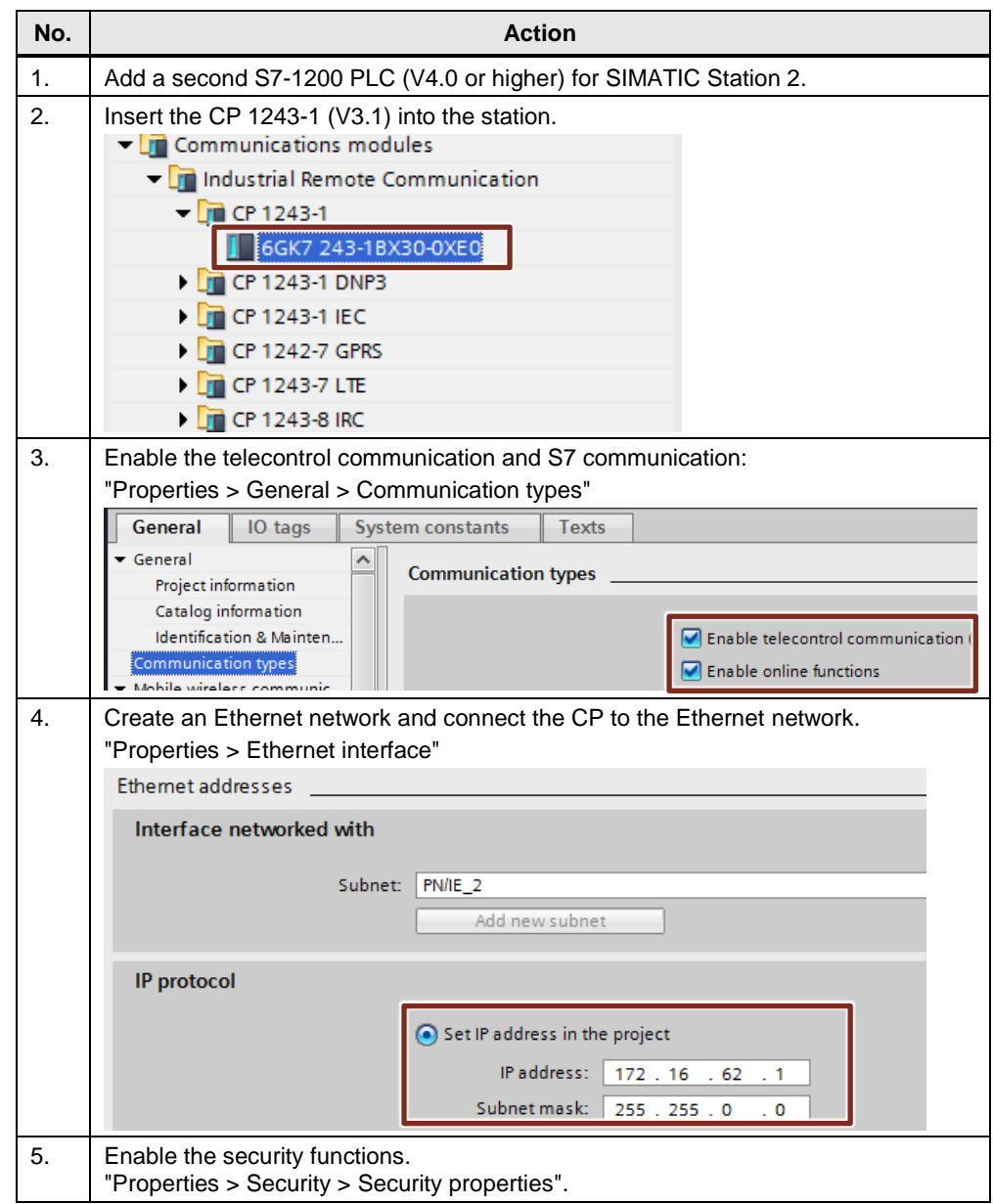

# 4 Configuration and Settings

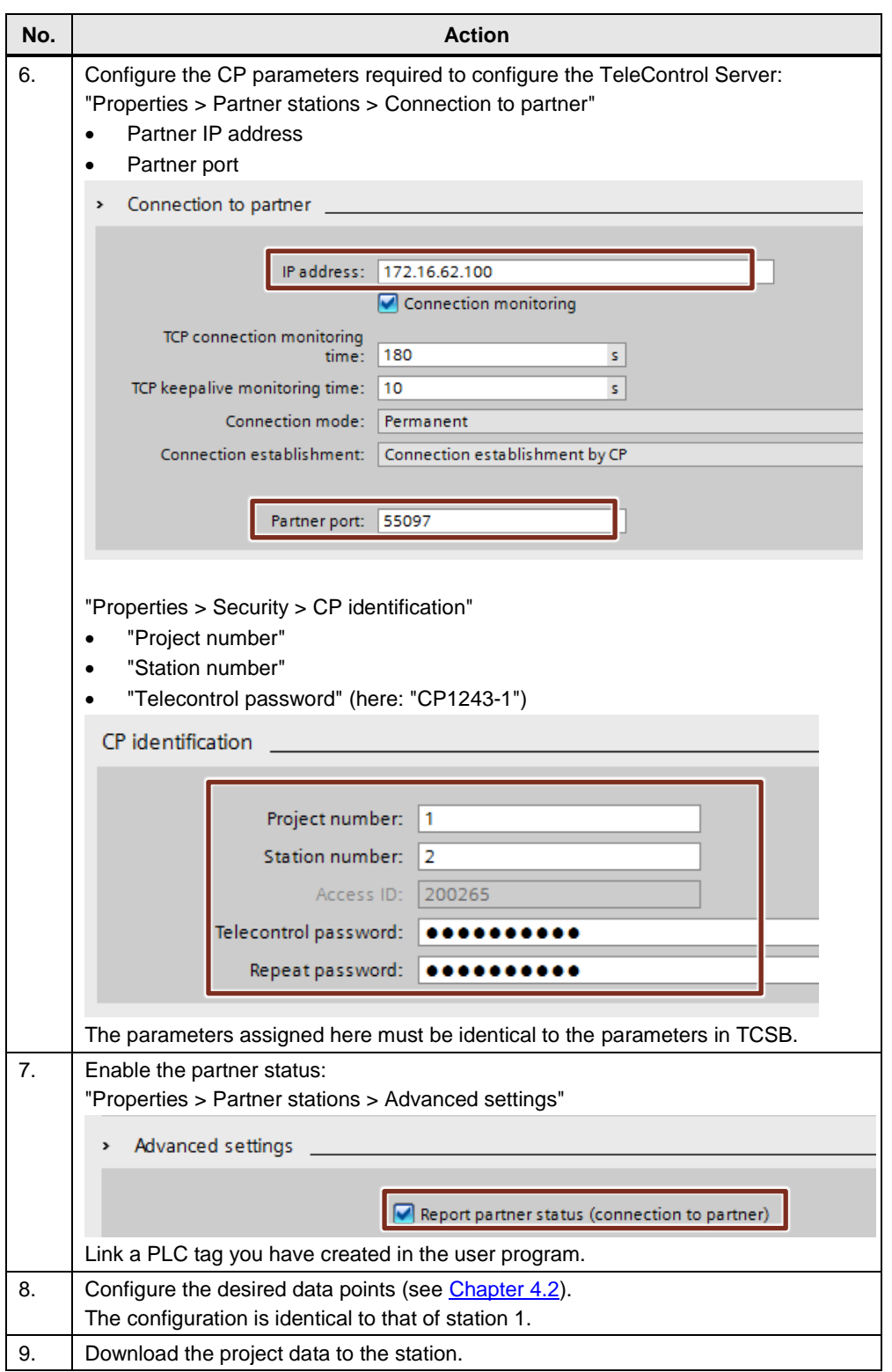

# <span id="page-36-0"></span>**4.5 Configuration of TeleControl Server Basic (TCSB)**

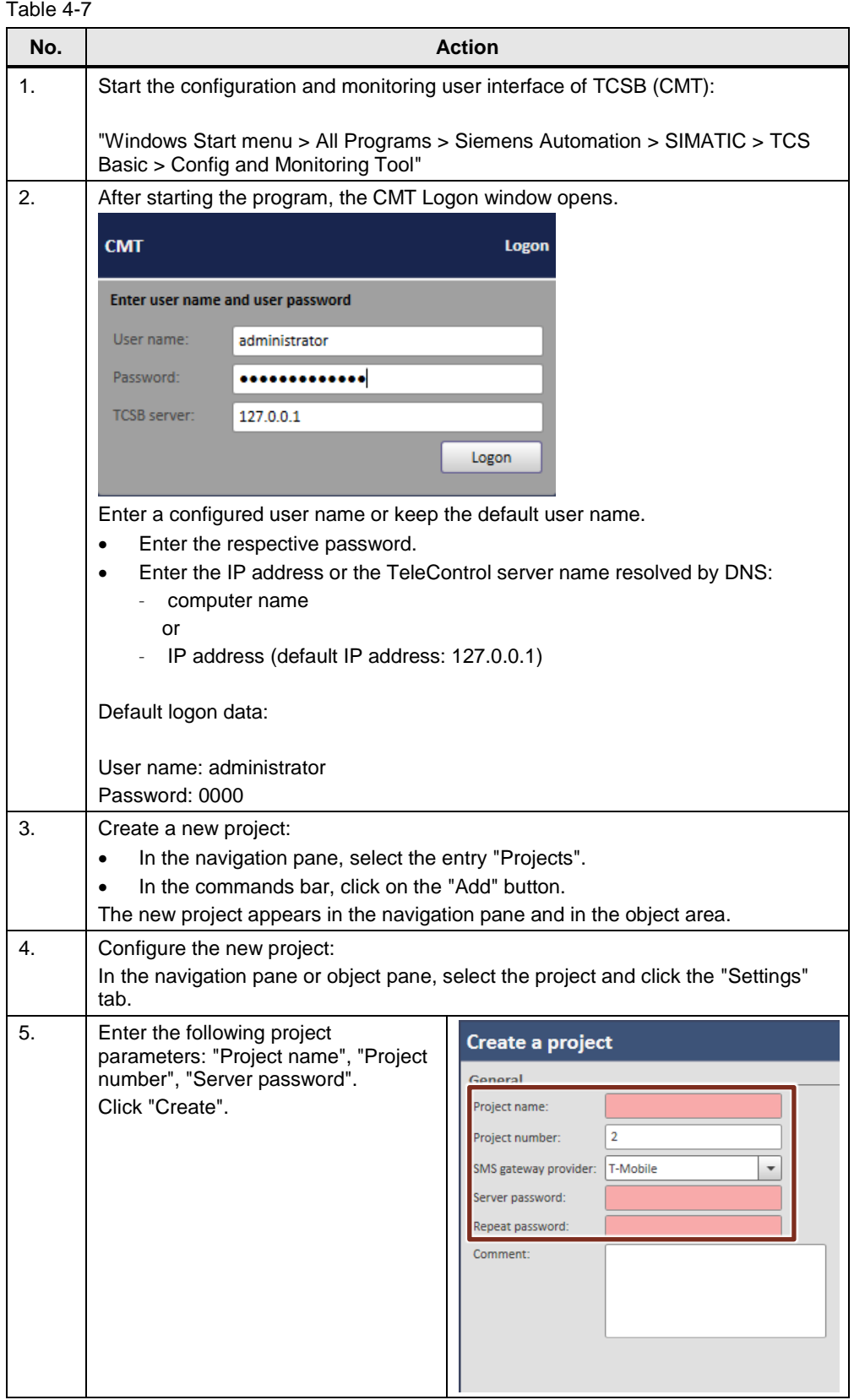

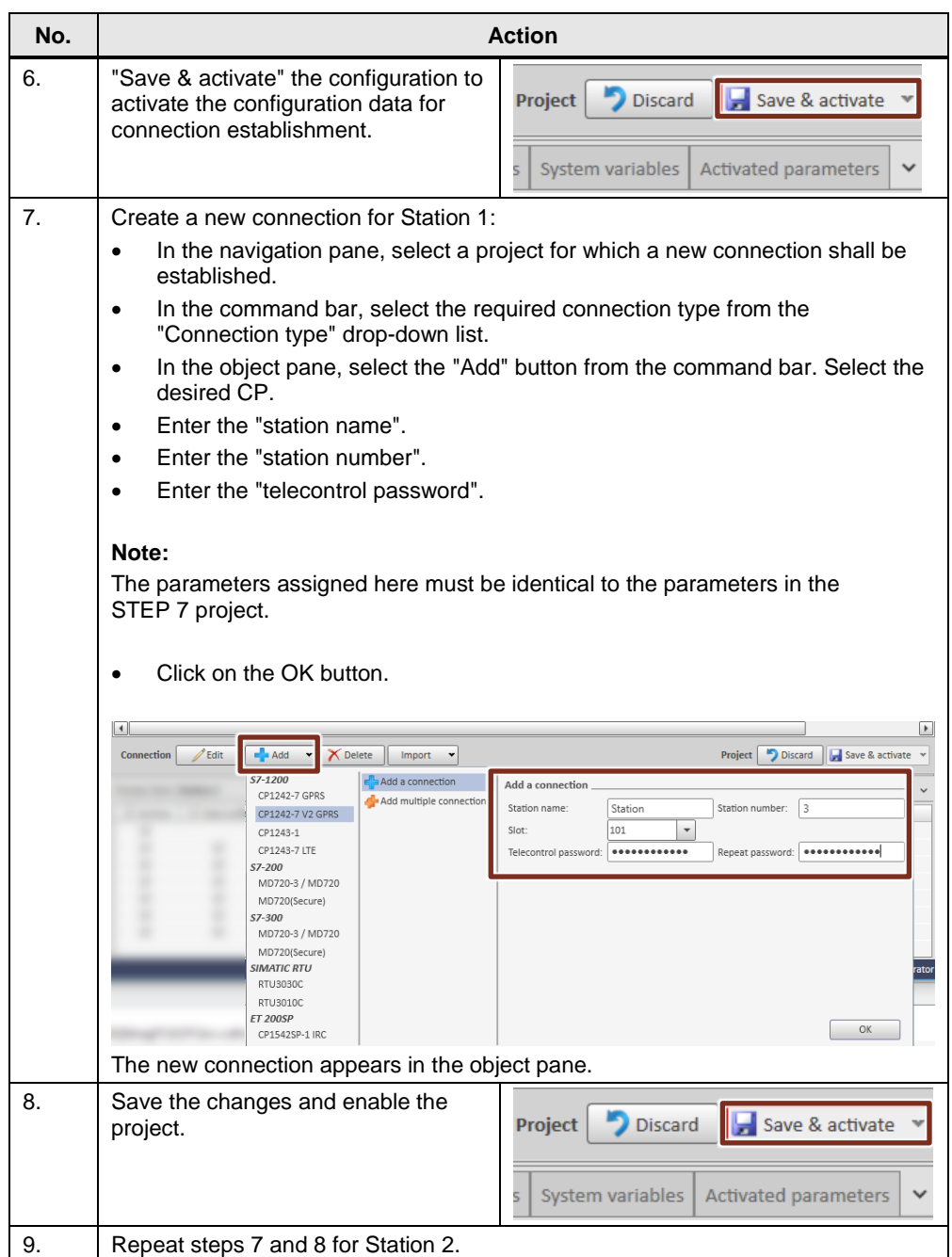

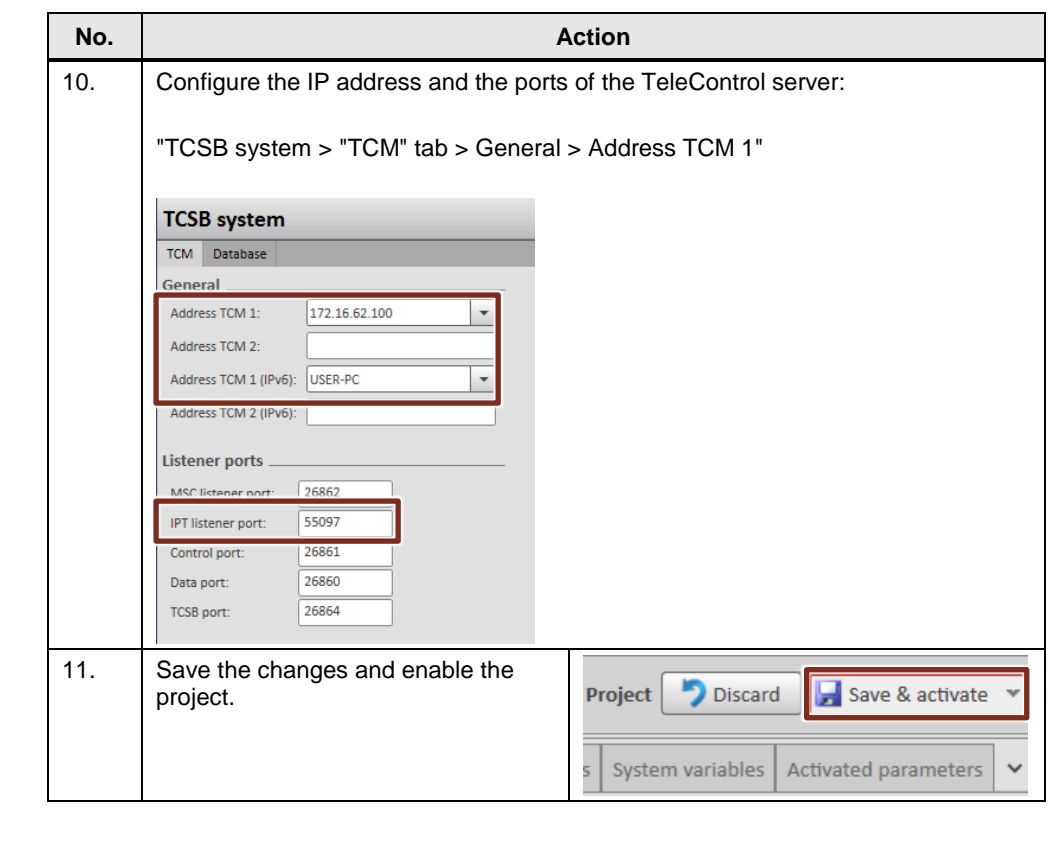

- **Note** Once the stations have established a connection to TeleControl Server Basic, the configured data points are known to the server. Only then can you assign the "Archive" and "Data buffer" attributes to the data points. Both attributes are necessary for this application.
- **Note** If you create a new TCSB project for this application example, modify the relevant HMI tags in the visualization software accordingly.

# <span id="page-39-0"></span>**4.6 Configuration of WinCC V7.4**

The TCSB data can be polled from any OPC client, also from WinCC V7.4 Runtime.

To establish the connection between WinCC and the TCSB, proceed as follows:

Table 4-8

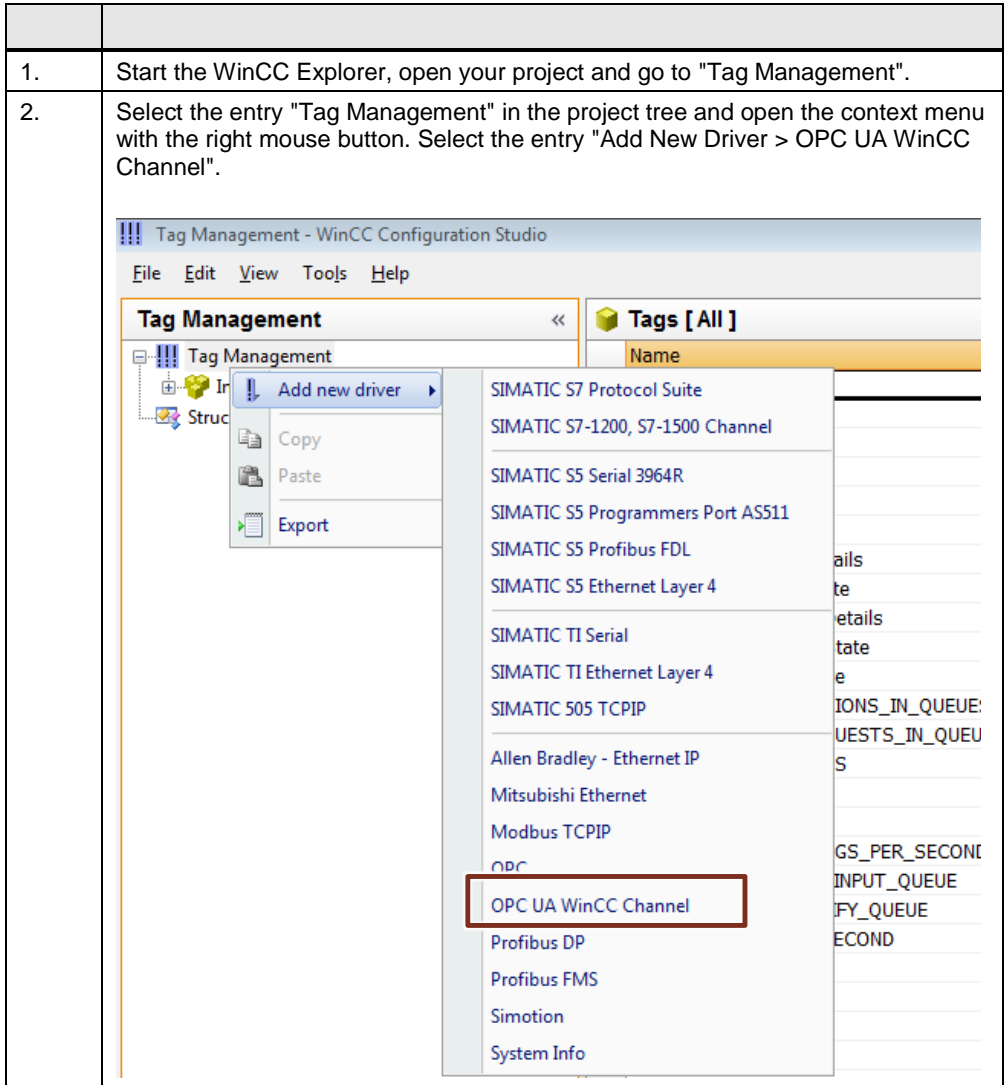

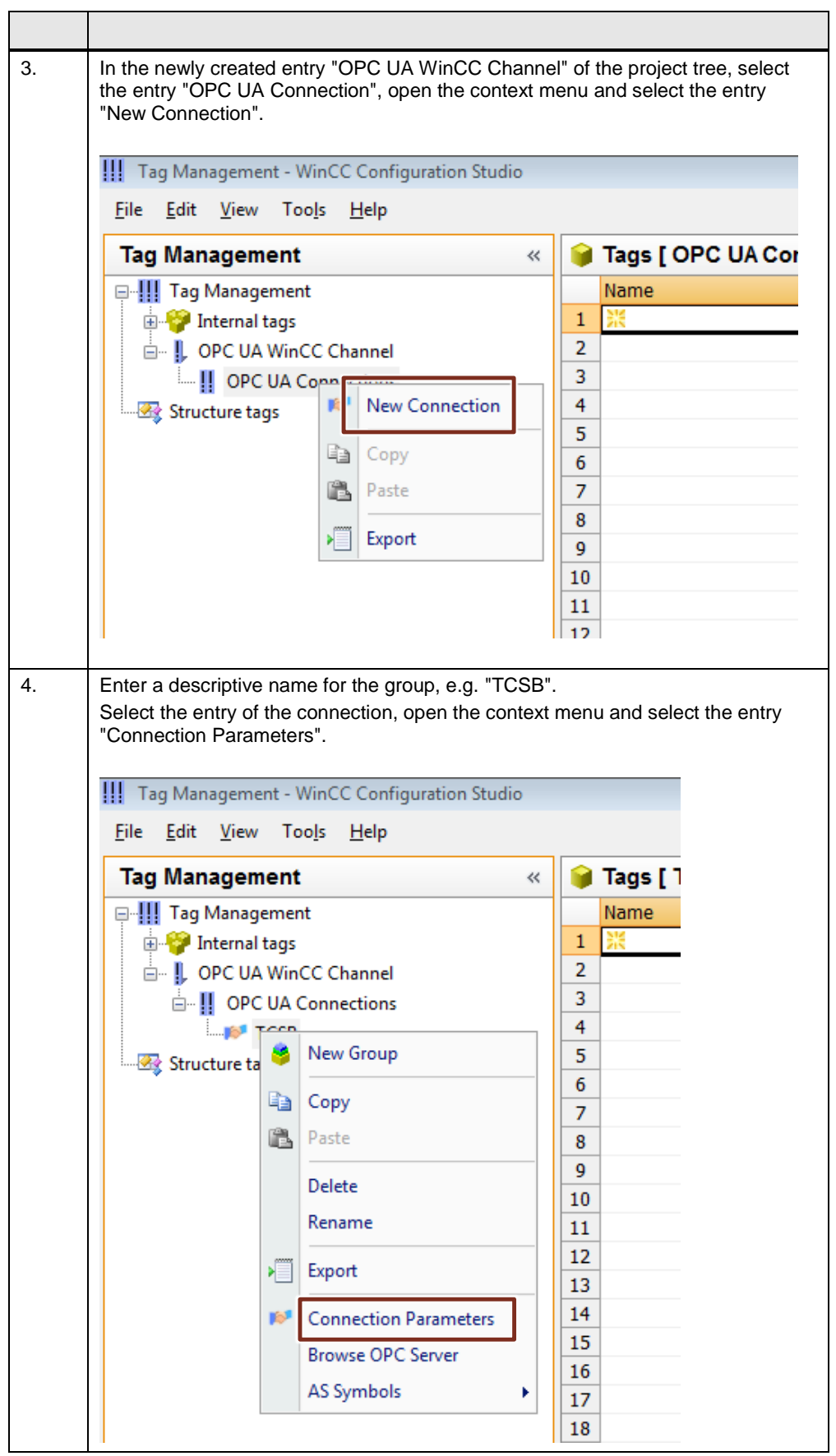

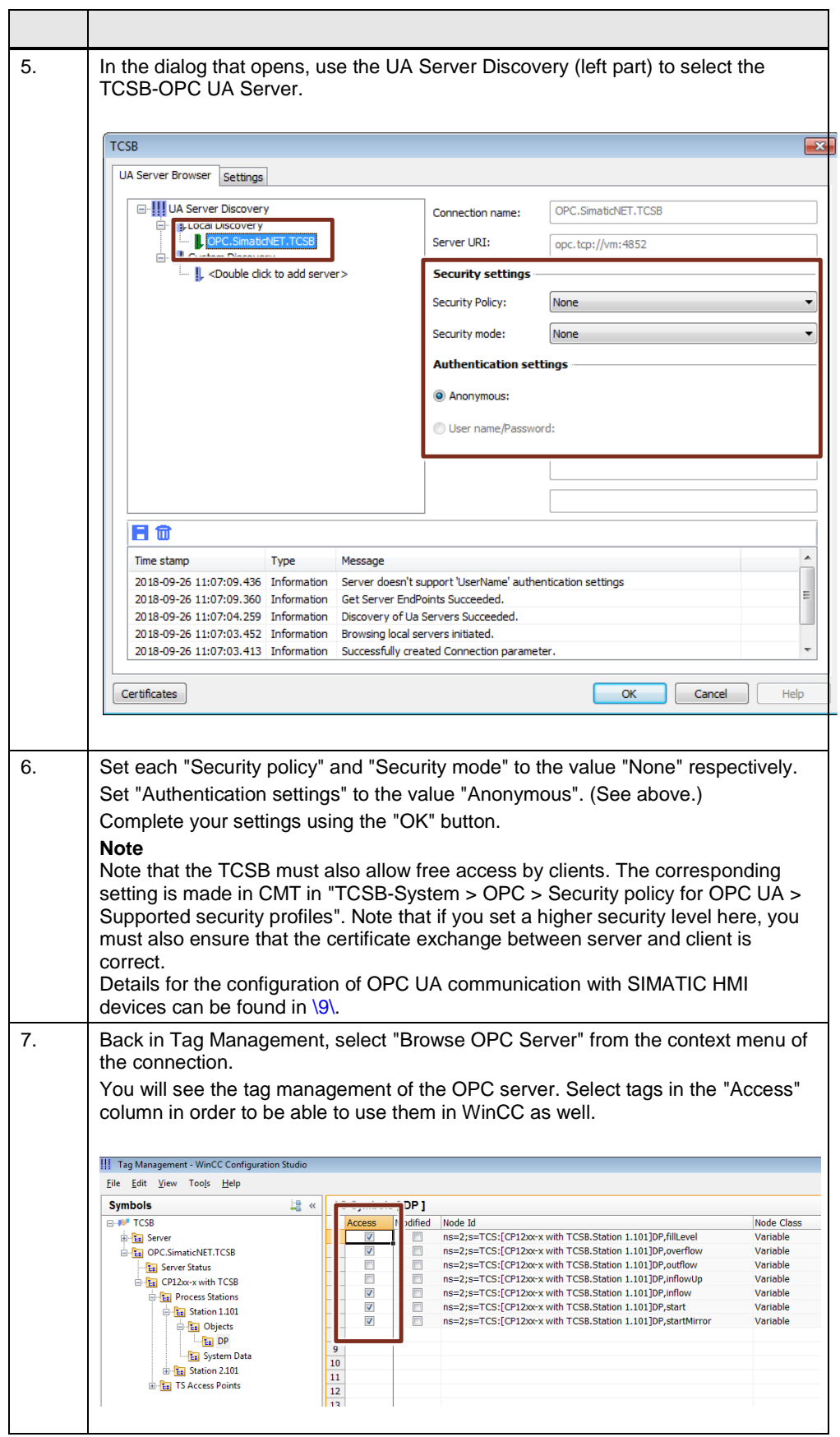

# <span id="page-42-0"></span>**5 Installation and Commissioning**

# <span id="page-42-1"></span>**5.1 Installing the hardware**

The necessary hardware components are listed in [Chapter 2.4.](#page-9-3)

**Note** Always observe the installation guidelines for all components.

**NOTICE Before you switch on the power supply, complete and check the installation!**

# <span id="page-42-2"></span>**5.1.1 Hardware setup of station 1**

The figure below shows the hardware setup of station 1: S7-1200 PLC with the CP 1242-7 GPRS V2.

Figure 5-1

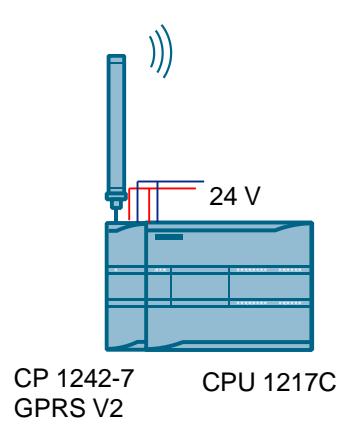

### Table 5-1

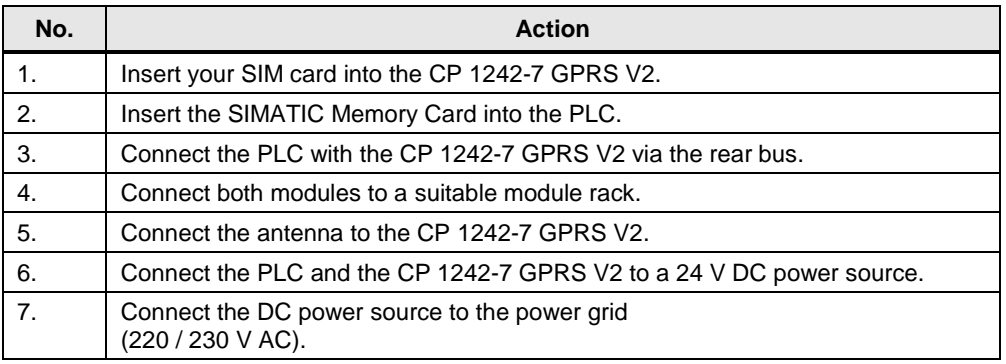

# <span id="page-43-0"></span>**5.1.2 Hardware setup of station 2**

The figure below shows the hardware setup of station 2: S7-1200 PLC with the CP 1243-1.

Figure 5-2

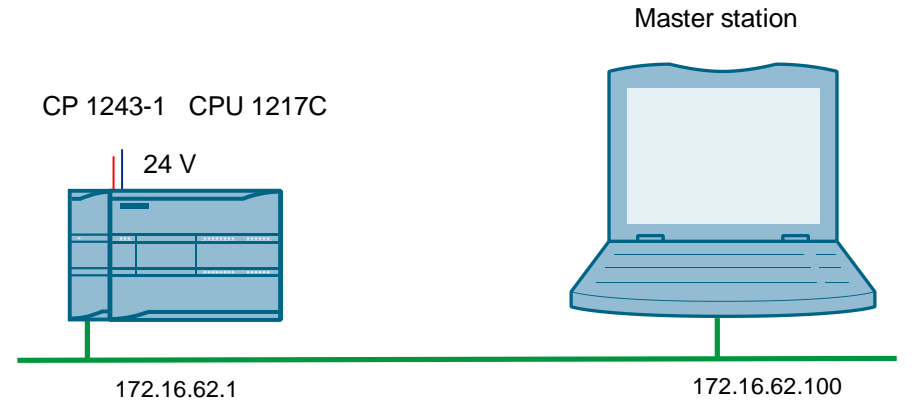

Industrial Ethernet

Table 5-2

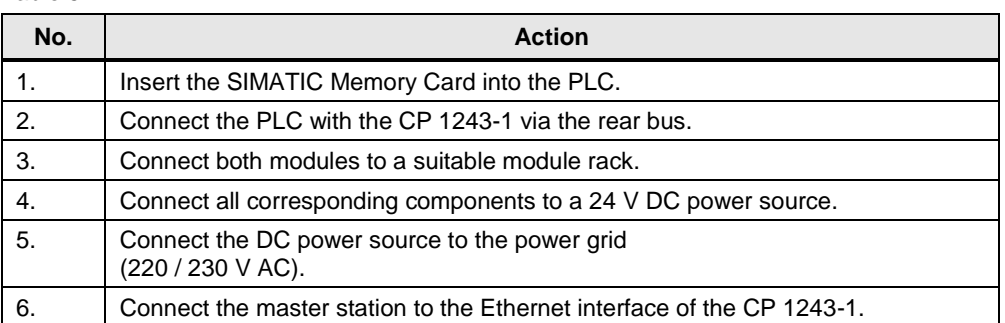

# <span id="page-43-1"></span>**5.1.3 Hardware setup of master/operator station**

The figure below shows the hardware setup of the master/operator station. Figure 5-3

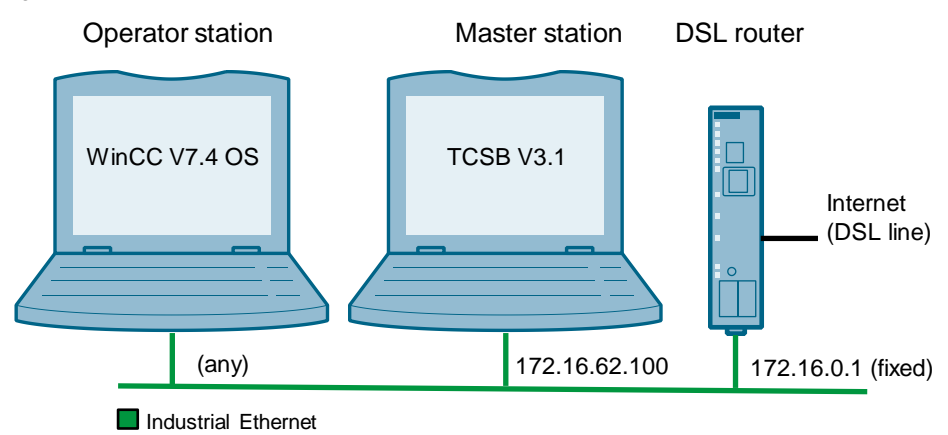

**Note** The TCSB and WinCC RT Prof can also be installed on the same PC. In this case the configuration of WinCC V7.4 (chapter [4.6\)](#page-39-0) has to be adjusted accordingly.

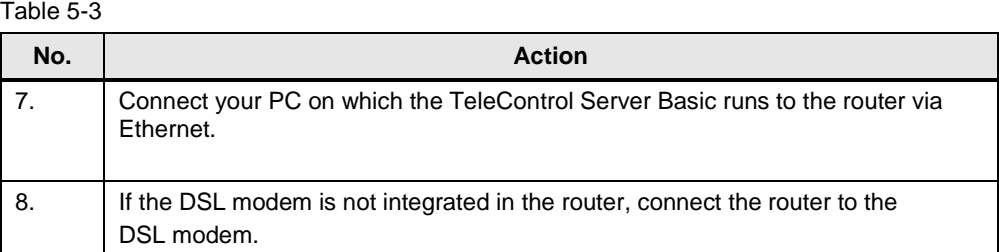

# <span id="page-44-0"></span>**5.2 Installing the software**

## **Engineering PC/PG**

Table 5-4

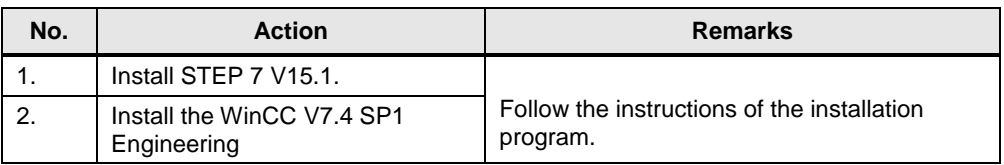

## **PC/PG as master station**

Table 5-5

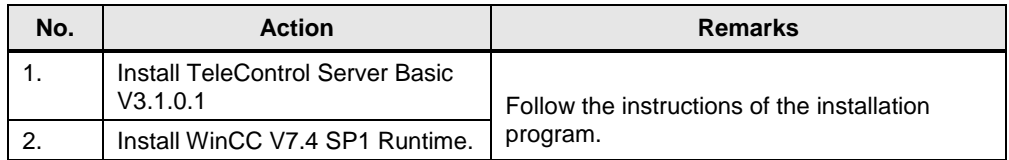

# <span id="page-44-1"></span>**5.3 Installing the application software**

Unzip the file "39863979\_S7-1200\_WinCC\_V7\_PROJ\_V20.zip". This folder contains:

- the archived STEP 7 (TIA Portal) project "39863979\_S7-1200\_WinCC\_V7\_CODE\_V20.zap15\_1":
	- "S7-1200\_CP1242-7" Station 1 project
	- "S7-1200 CP1243-1" Station 2 project
- "39863979\_S7-1200\_with\_TCSB.bak" TCSB configuration file
- the WinCC V7.4 configuration

# <span id="page-45-0"></span>**5.4 Commissioning**

# <span id="page-45-1"></span>**5.4.1 Assigning the IP address to the control station**

The following table shows the network properties you must set for the master station.

Table 5-6

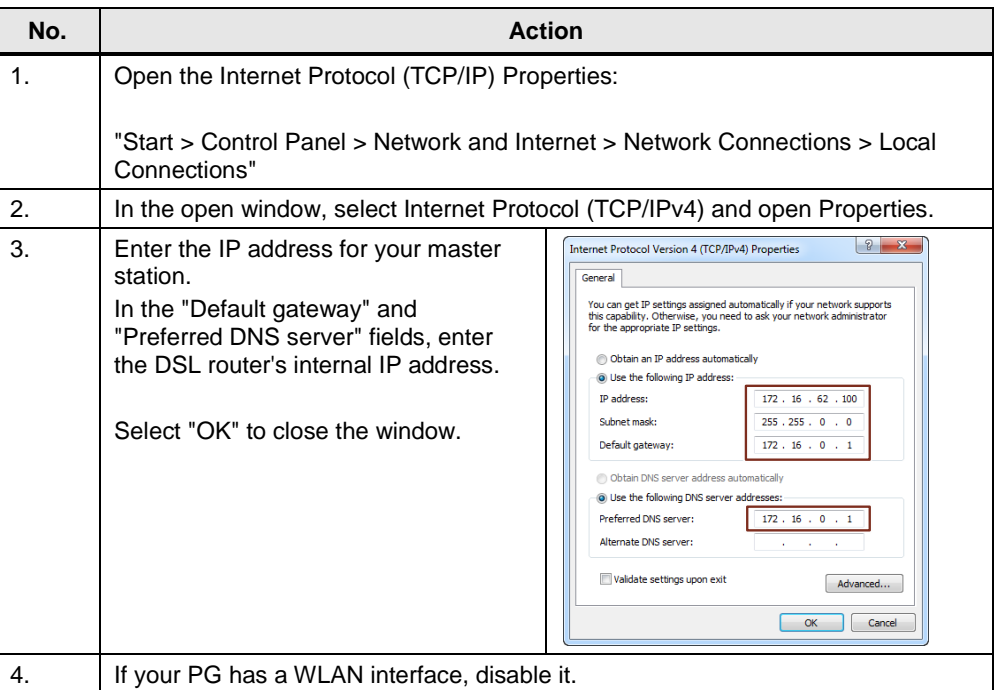

# <span id="page-45-2"></span>**5.4.2 Configuring the DSL router**

For the configuration, no specific router will be discussed as the screen forms will differ from router to router.

Table 5-7

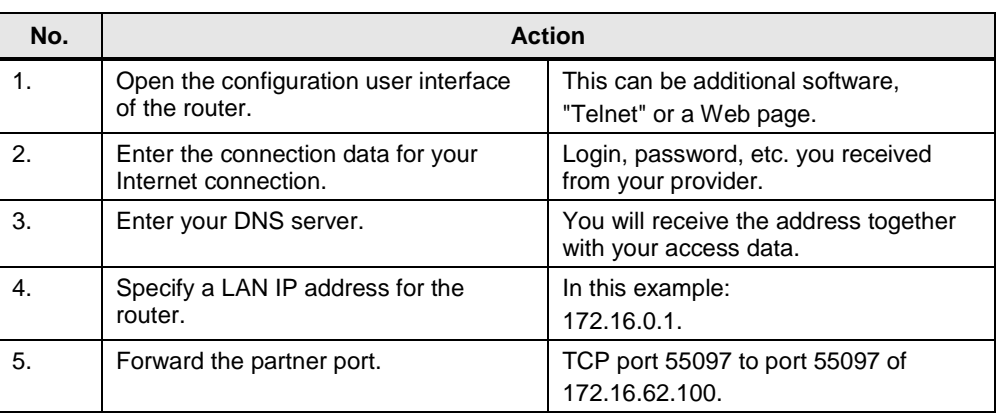

**Note** To configure the router, you have to assign an IP address to your PG/PC that is in the router's internal network.

# <span id="page-46-0"></span>**5.4.3 Inserting the "39863979\_S7-1200\_with\_TCSB.bak" database backup copy into TCSB V3.1**

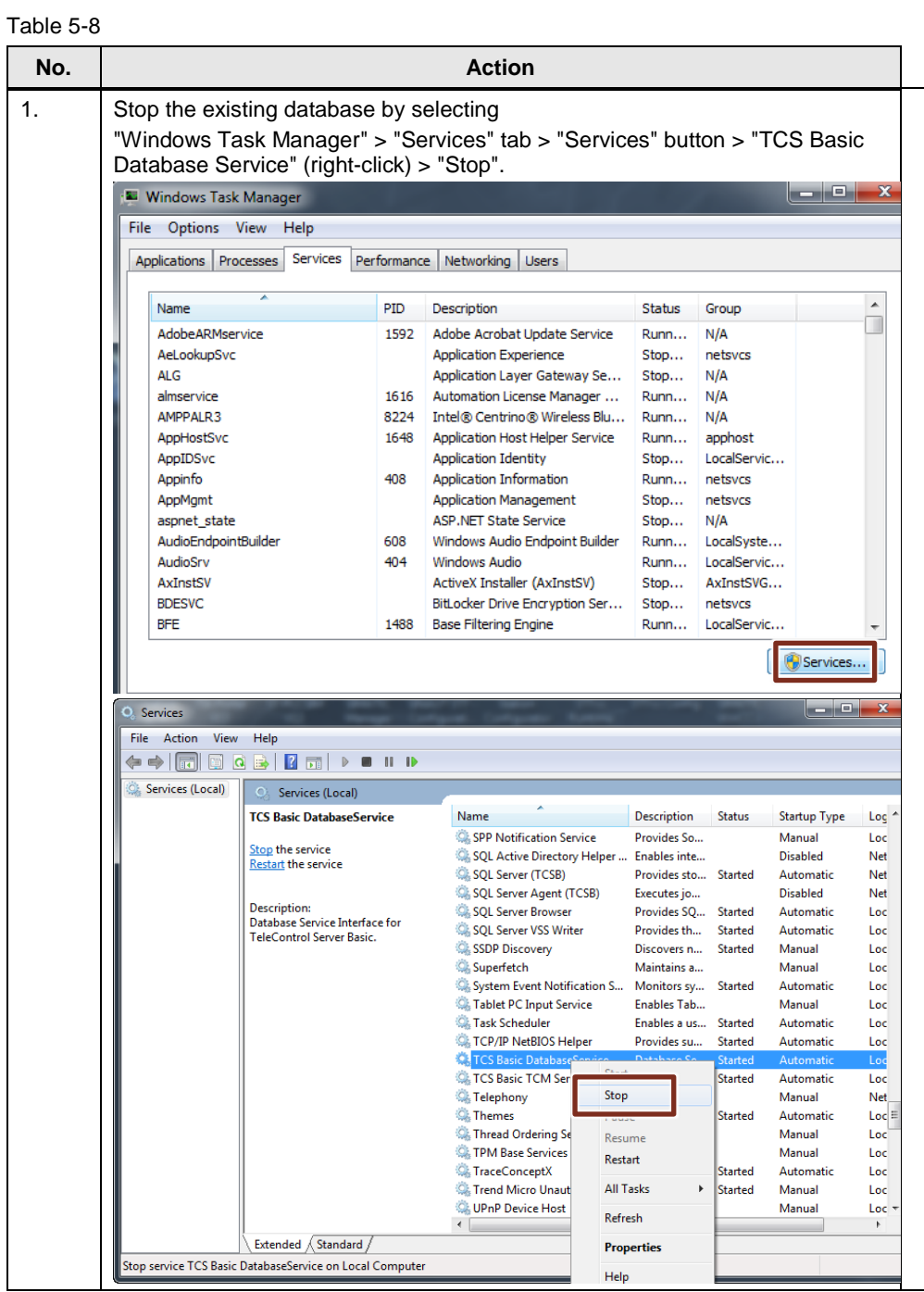

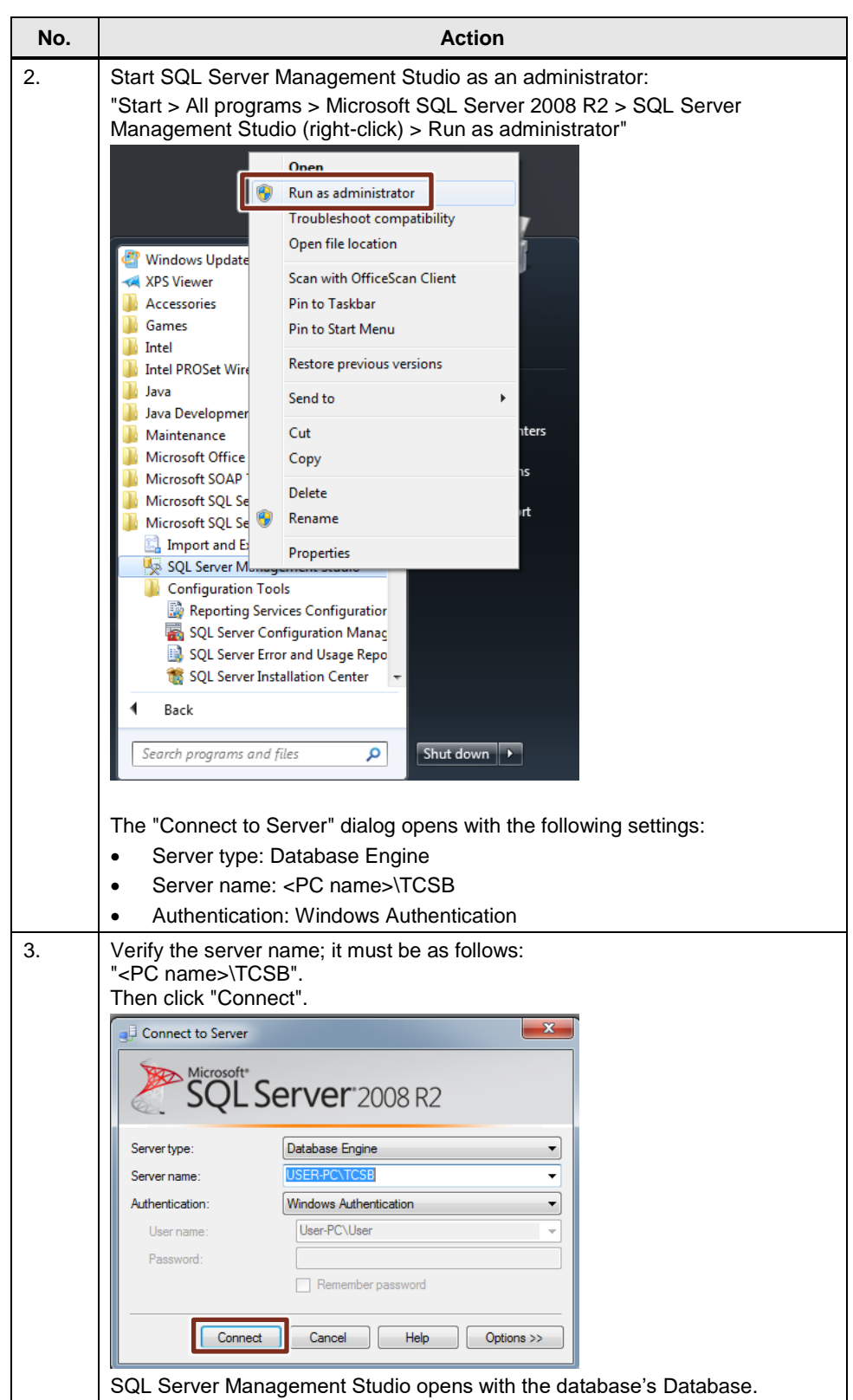

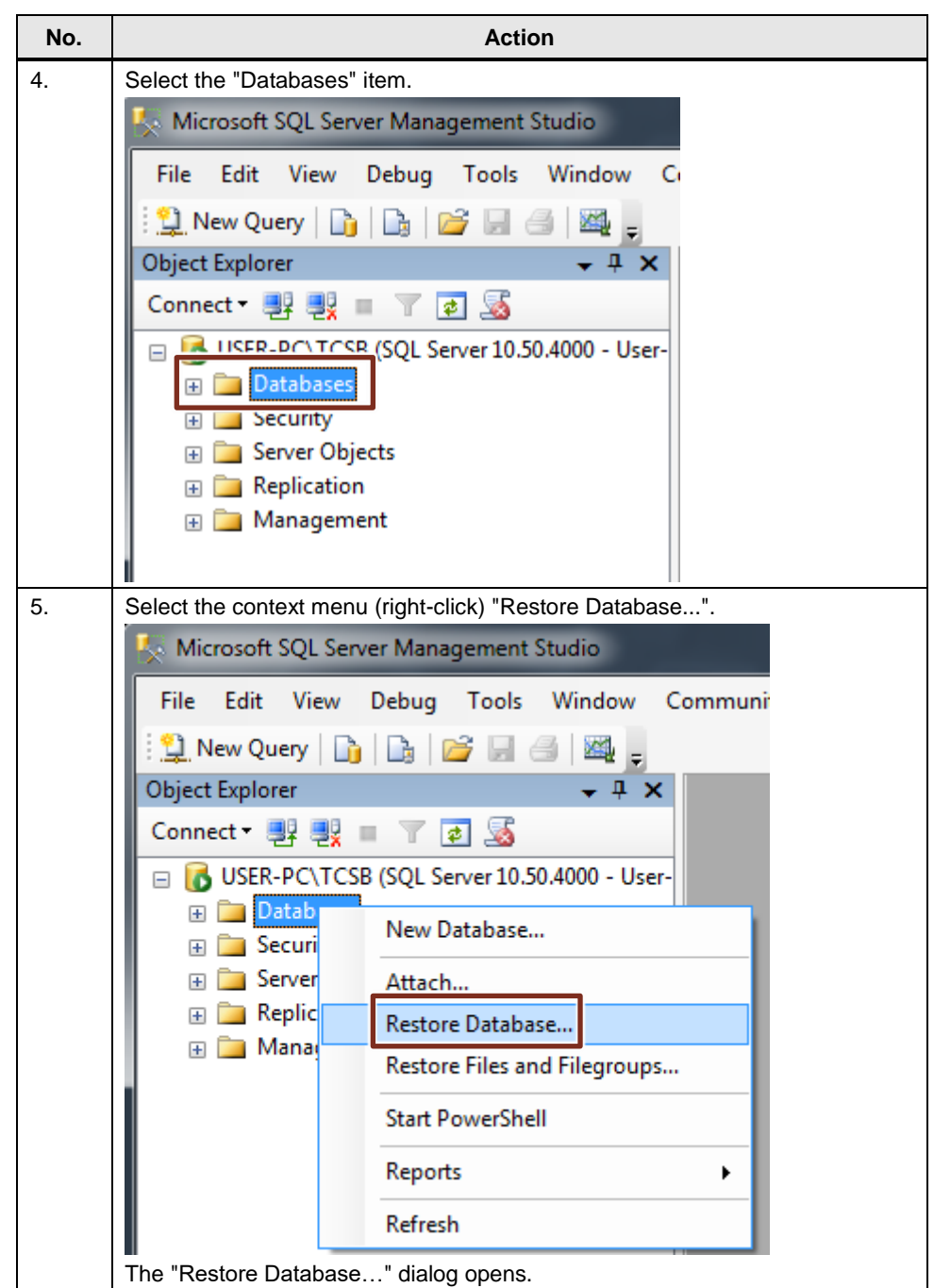

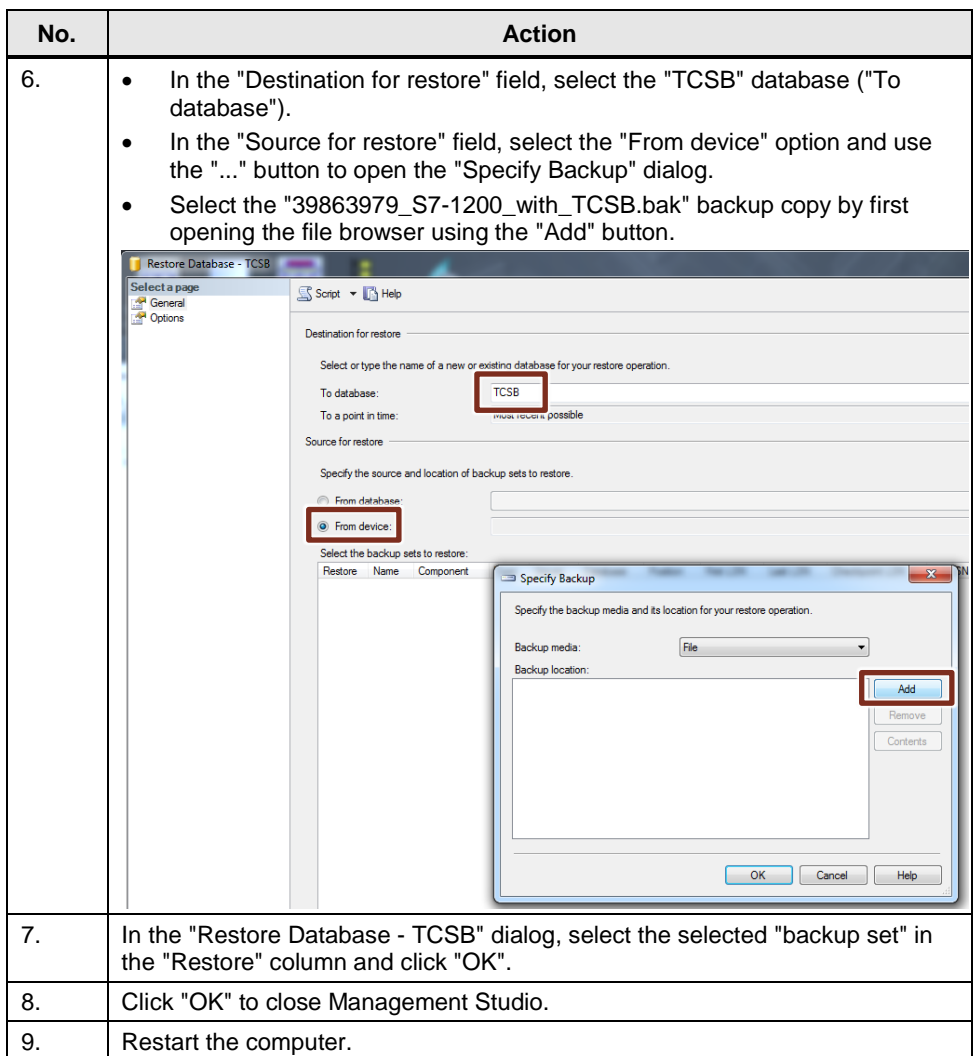

# <span id="page-50-0"></span>**5.4.4 Configuring the IP address and the ports of TeleControl Server Basic V3.1**

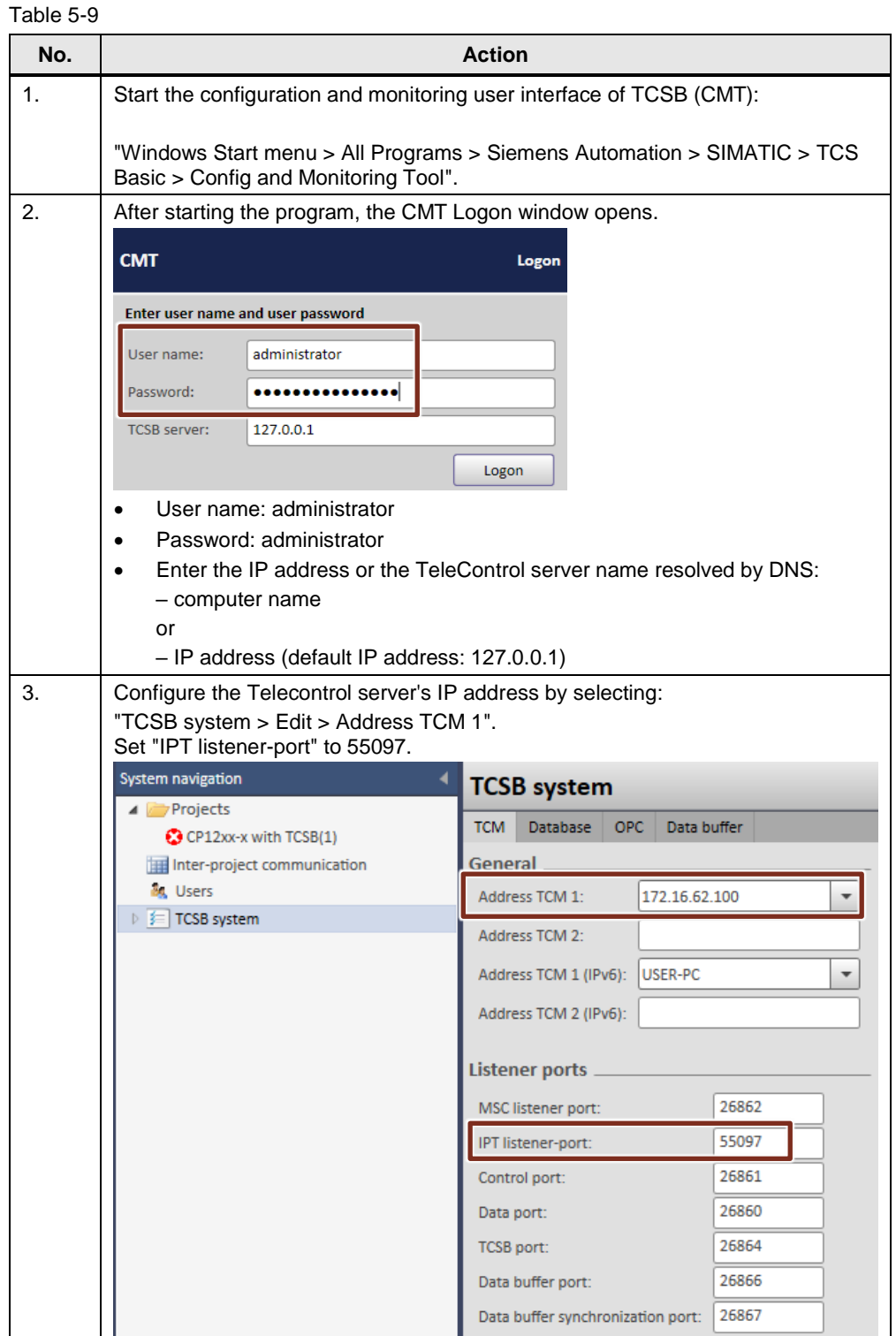

# 5 Installation and Commissioning

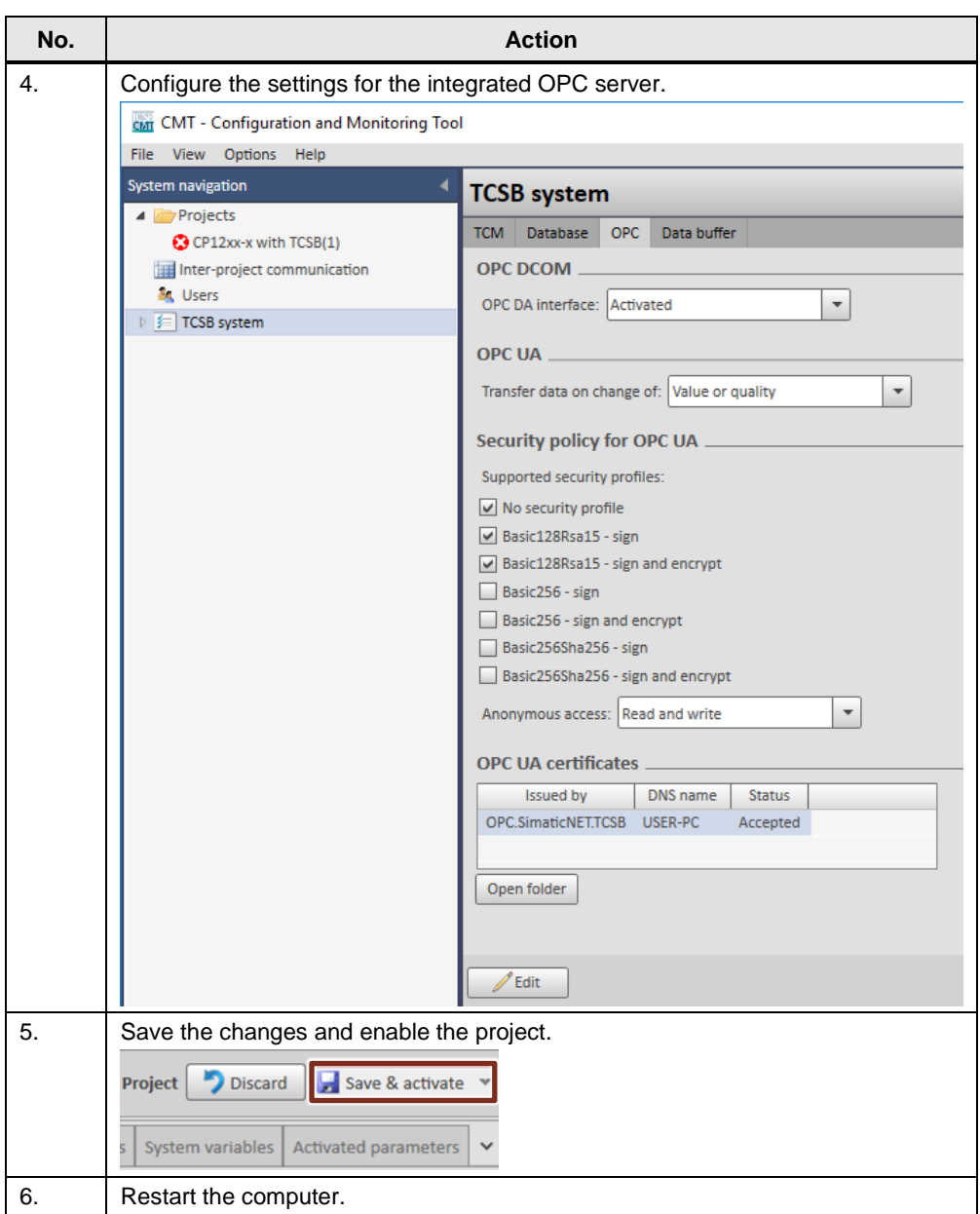

# <span id="page-52-0"></span>**5.4.5 Loading station 1 or station 2**

# **Prerequisites**

- Connect your PG to the PLC.
- The PLC must be in a mode that allows loading.
- Before downloading the user program, a general reset of the PLC should be performed to ensure that no "old" blocks are on the PLC.

### Table 5-10

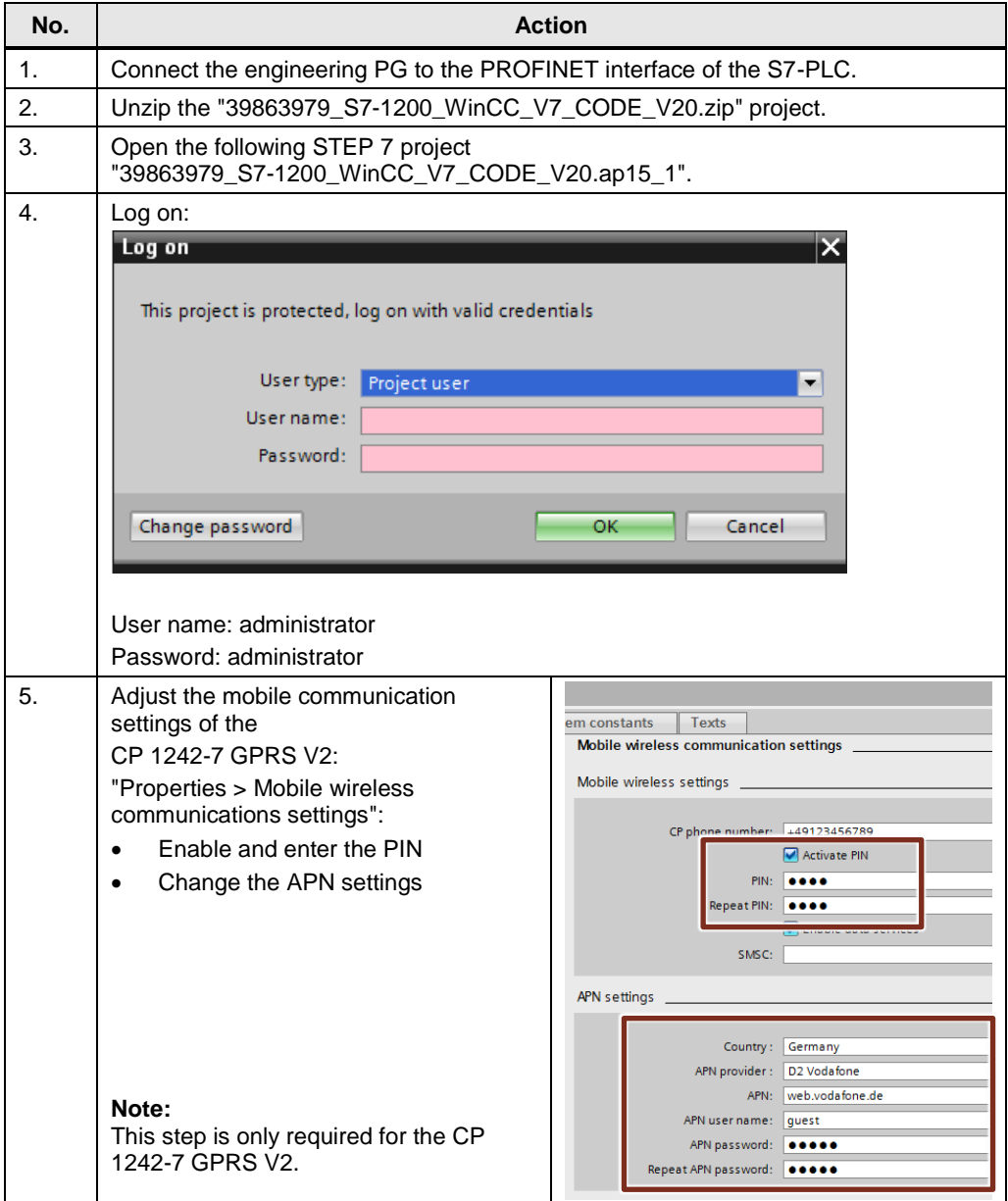

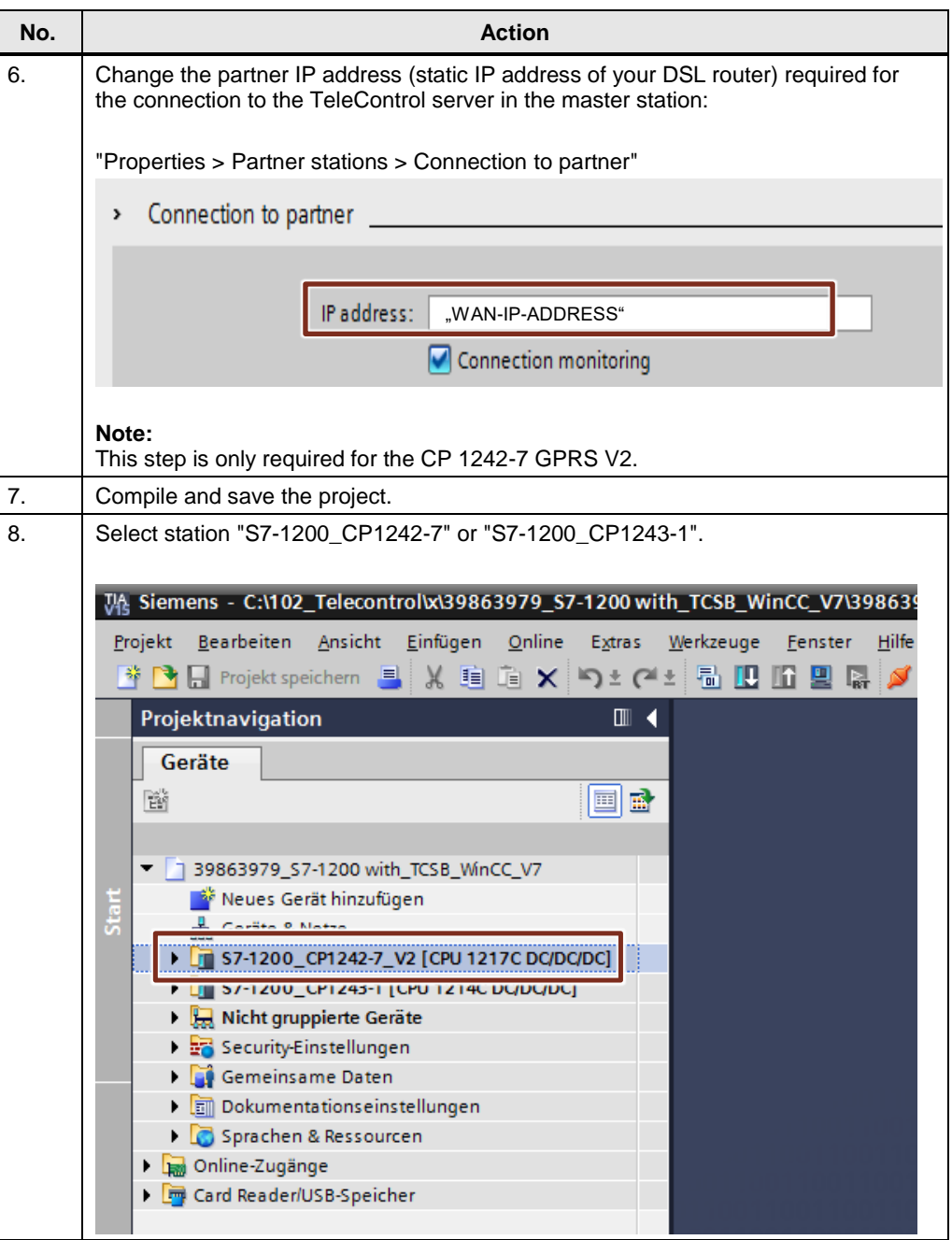

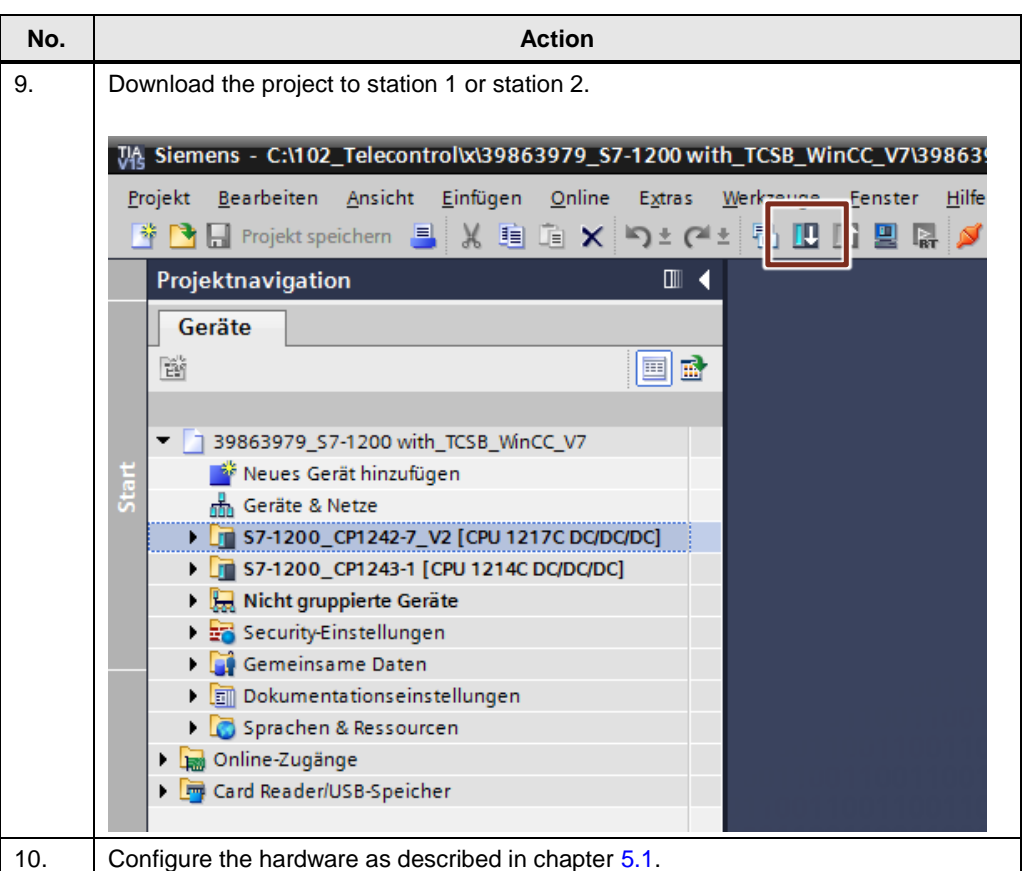

# <span id="page-55-0"></span>**6 Operating the Application**

# <span id="page-55-1"></span>**6.1 Overview**

### **Visualization des HMI**

The application is visualized using WinCC V7.4 via the "Start.pdl" screen. For details on operation, please refer to chapter [2.3.](#page-8-0)

### **Watch table of station 1 or station 2**

The "WT\_SetResetParameter" watch table also allows you to monitor or modify the tags of the "Data" DB directly in the PLC.

A description of the tags is available in [Table 3-3.](#page-14-0)

# Figure 6-1

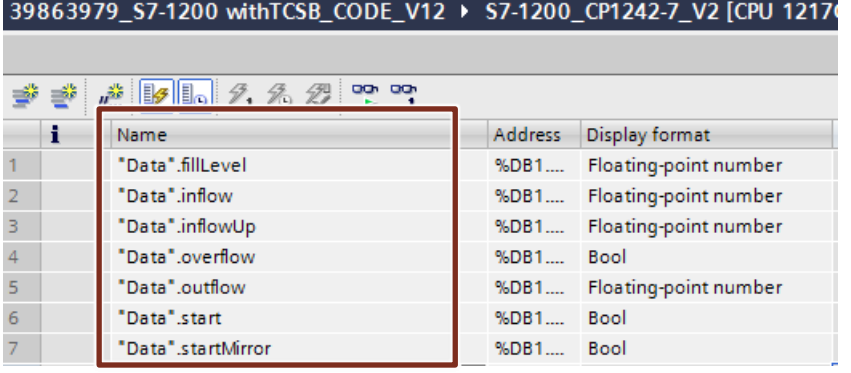

Note For station 1 (CP 1242-7 GPRS), the Teleservice function needs to be activated in order to be able to monitor or control the tags of the table, since master station and CP are not in the same IP net (see [\7\\)](#page-62-6)

> The TeleService function is not necessary for Station 2 as the master station and the CP are in the same IP network.

# <span id="page-56-0"></span>**6.2 Operation of WinCC Runtime**

# <span id="page-56-1"></span>**Adaptation of TCSB / OPC UA server address**

If the PC of your TCSB server has a different computer name than specified in the configuration (which can be assumed), you must adapt the connection parameters of the WinCC project accordingly before you start runtime.

To do this, mark the TCSB connection in the "Tag Management of WinCC. In the "Properties - Connection" area, enter the name and, if applicable, the port of the TCSB server in the "Connection parameters" field without changing the other parameters.

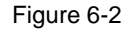

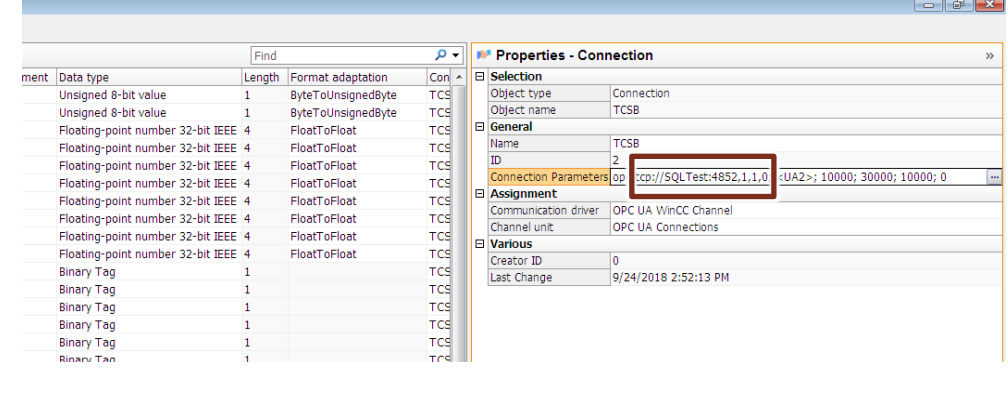

**Note** Once the connection has been created, it is no longer possible to change the server address via the dialog of the context menu (table 4-8, step 4).

### <span id="page-57-0"></span>**Starting Runtime**

Then start the WinCC Runtime as usual, e.g. from the WinCC Explorer.

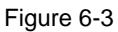

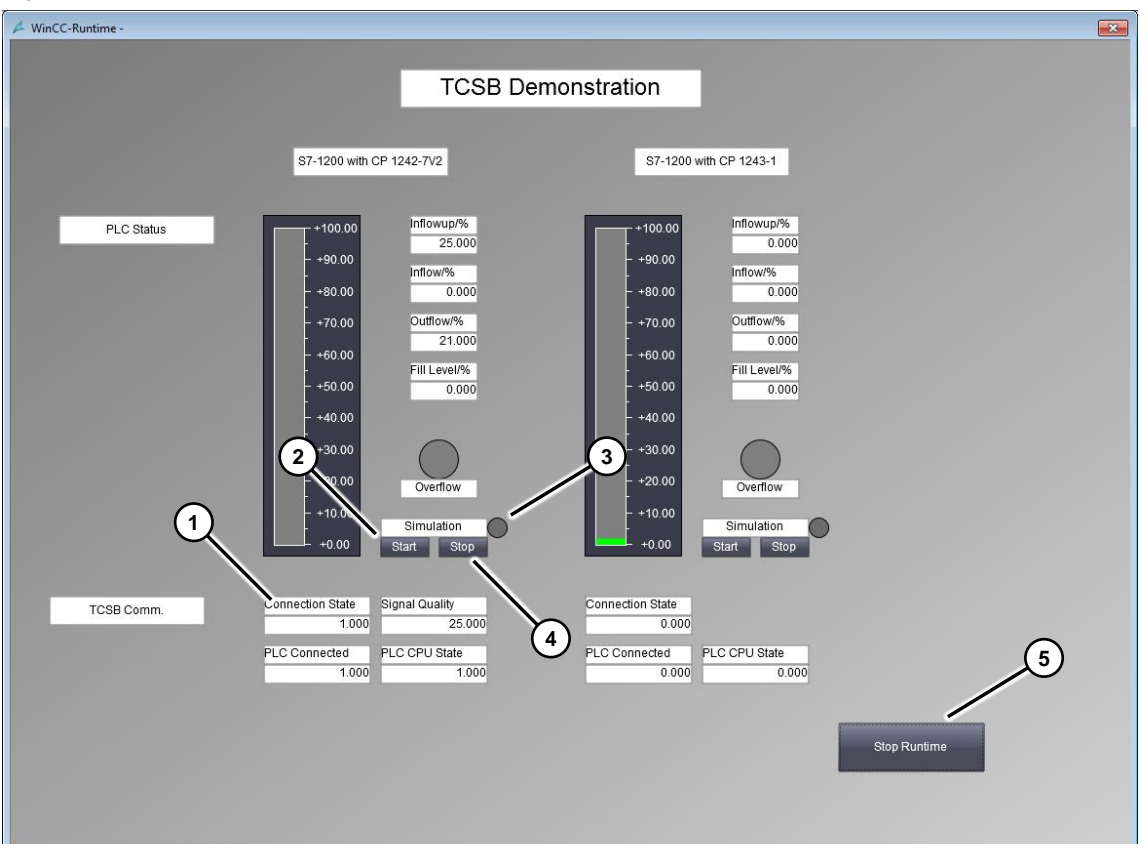

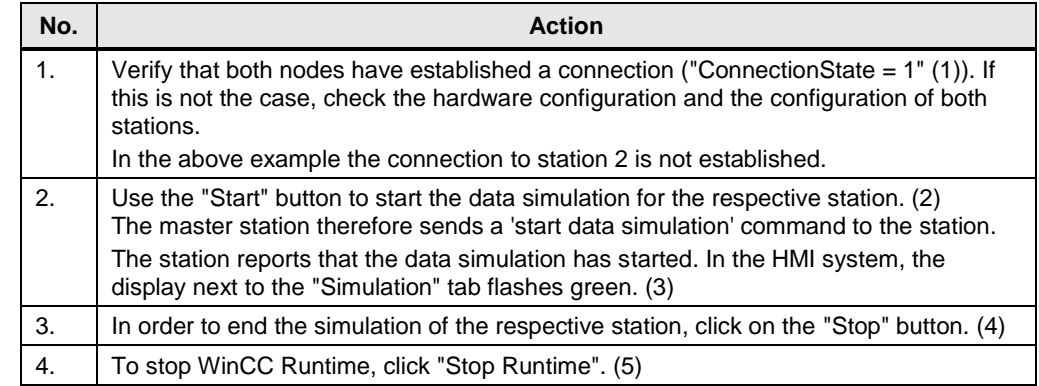

# <span id="page-58-0"></span>**6.3 Station 1 or station 2 sends data to the master station ("threshold-triggered")**

Station 1 or Station 2 sends its outflow value to TeleControl Server Basic in the master station on a threshold-triggered basis.

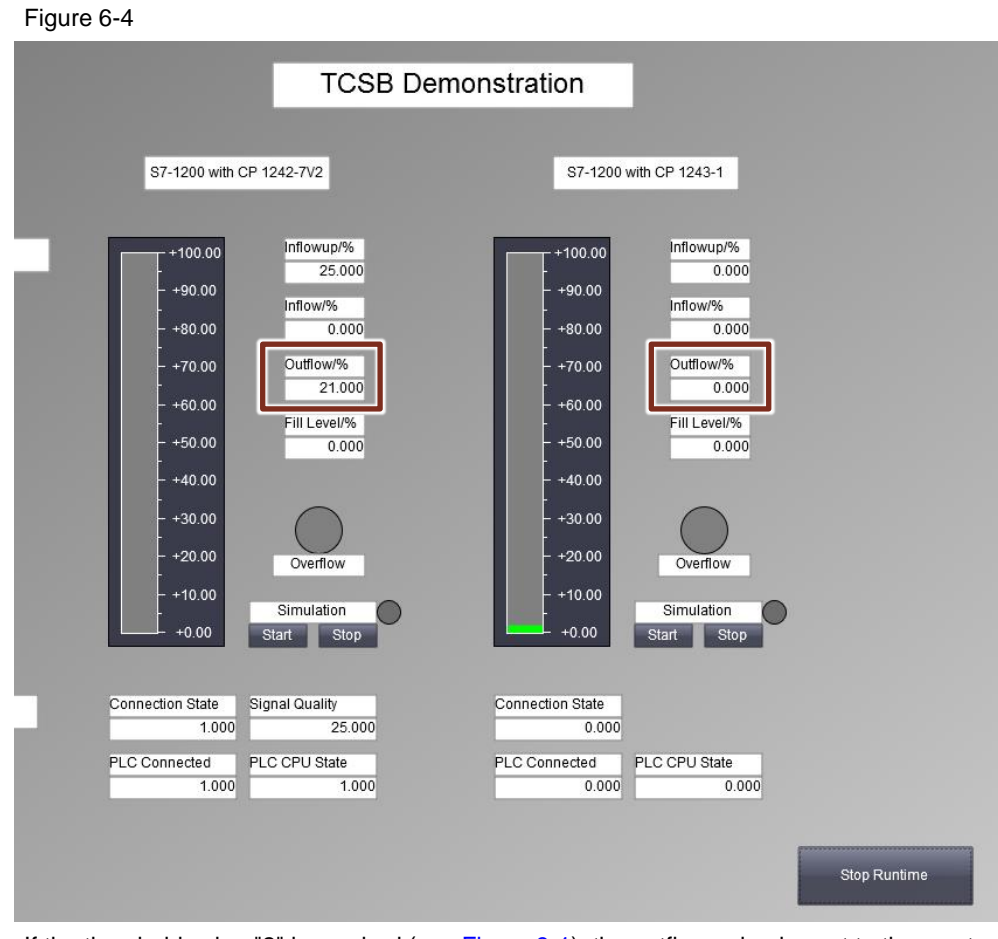

If the threshold value "2" is reached (se[e Figure 3-1\)](#page-11-2), the outflow value is sent to the master station.

# <span id="page-59-0"></span>**6.4 Station 1 or station 2 sends data cyclically to the master station**

Station 1 or station 2 sends its fill level value to TeleControl Server Basic in the master station at a defined interval. The values are displayed graphically and numerically.

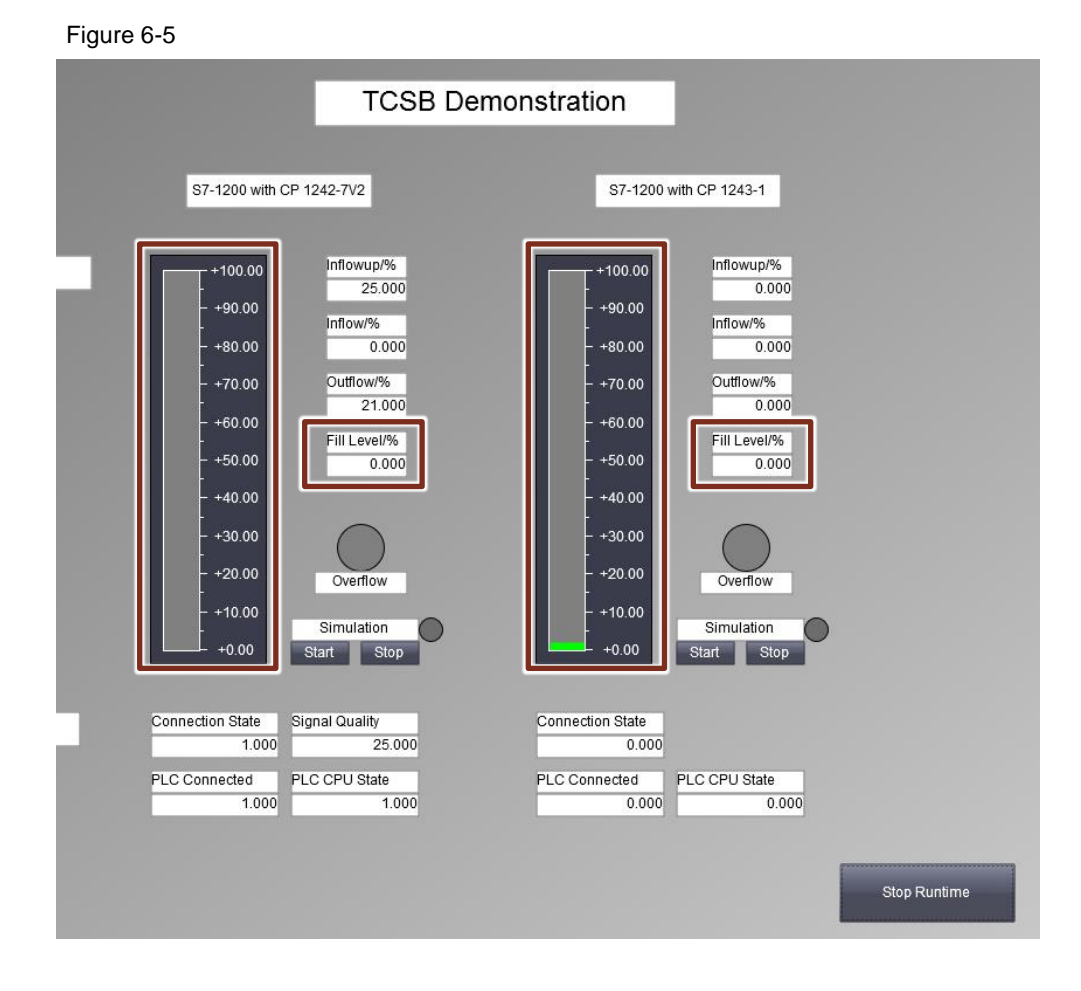

Note that the fill level values are transmitted in a longer cycle than the other simulation values. You can apply this setting in the TCSB configuration.

# <span id="page-60-0"></span>**6.5 Station 1 or station 2 sends data to the master station on an "event-triggered" basis**

If the inflow of station 1 or station 2 exceeds a maximum value, the inflow value will be sent to the master station.

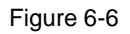

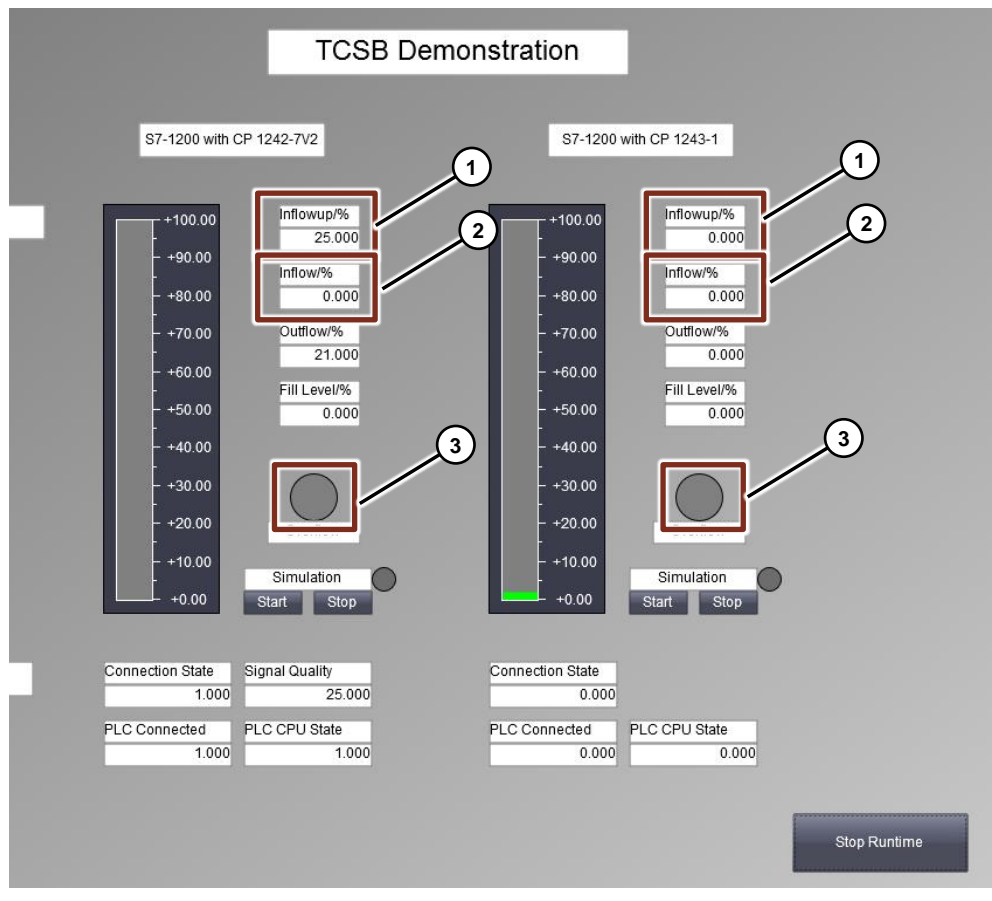

The maximum inflow value is displayed in the "InflowUp" field (1). In the application example, the value in the program is set to 25%.

The "Inflow" (2) field displays the current inflow value.

If this value exceeds the maximum inflow value (e.g., 25 %), an overflow alarm is sent to the master station. The overflow alarm is indicated by the LED above the "Overflow" label (3) flashing red.

# <span id="page-61-0"></span>**7 Appendix**

# <span id="page-61-1"></span>**7.1 Service and Support**

### **Industry Online Support**

Do you have any questions or need support?

Siemens Industry Online Support offers access to our entire service and support know-how as well as to our services.

Siemens Industry Online Support is the central address for information on our products, solutions and services.

Product information, manuals, downloads, FAQs and application examples – all information is accessible with just a few mouse clicks at: [https://support.industry.siemens.com/](https://support.industry.siemens.com/cs/start?lc=en-DE)

### **Technical Support**

Siemens Industry's Technical Support offers quick and competent support regarding all technical queries with numerous tailor-made offers – from basic support right up to individual support contracts.

Please address your requests to the Technical Support via the web form: [https://www.siemens.en/industry/supportrequest](https://support.industry.siemens.com/My/ww/en/requests) 

### **SITRAIN – Training for Industry**

With our globally available training courses for industry, we help you achieve these goals – with practical experience, innovative learning methods, and a concept that's tailored to the customer's specific needs.

More information on the training courses offered as well as on locations and dates is available at:

[https://www.siemens.en/sitrain](https://www.sitrain-learning.siemens.com/DE/en/index.do)

### **Service offer**

Our service offer includes the following:

- Plant Data Services
- Spare Parts Services
- **Repair Services**
- On Site and Maintenance Services
- Retrofit and Modernization Services
- Service Programs and Agreements

Detailed information on our service offer is available in the Service Catalog: [https://support.industry.siemens.com/cs/sc](https://support.industry.siemens.com/cs/sc?lc=en-DE)

### **Industry Online Support app**

Thanks to the "Siemens Industry Online Support" app, you will get optimum support even when you are on the move. The app is available for Apple iOS, Android and Windows Phone: [https://support.industry.siemens.com/cs/ww/en/sc/2067](https://support.industry.siemens.com/cs/sc/2067/mobile-use-via-app?lc=en-WW)

# <span id="page-62-0"></span>**8 Links & Literature**

Table 8-1

<span id="page-62-3"></span><span id="page-62-2"></span>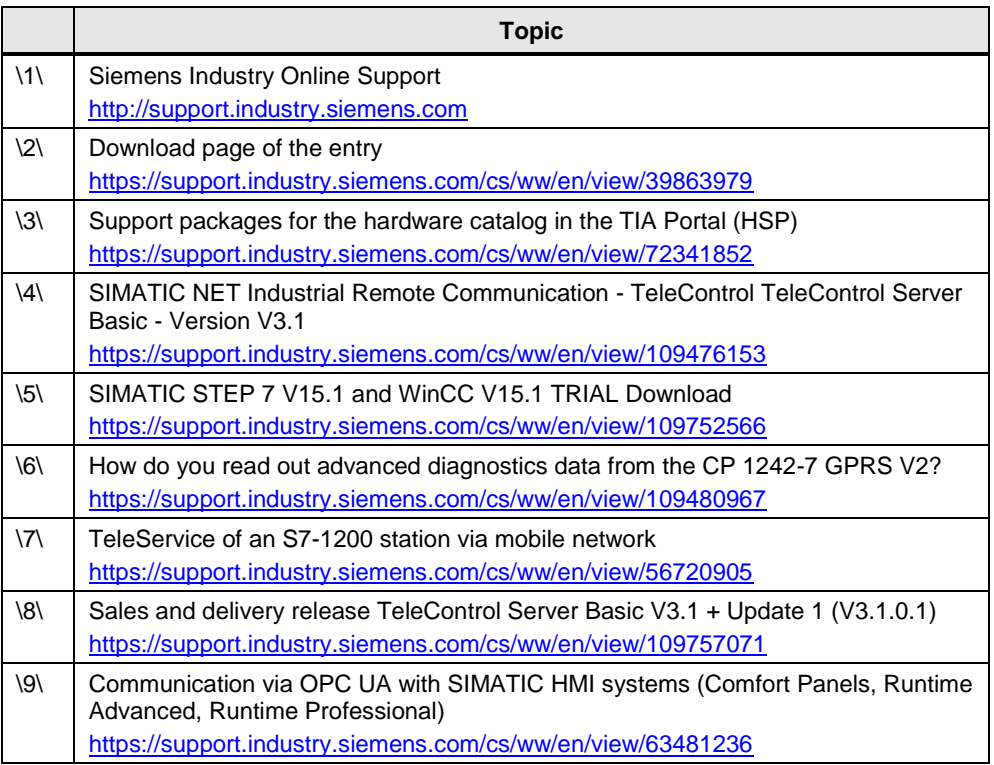

# <span id="page-62-6"></span><span id="page-62-5"></span><span id="page-62-4"></span><span id="page-62-1"></span>**9 History**

Table 9-1

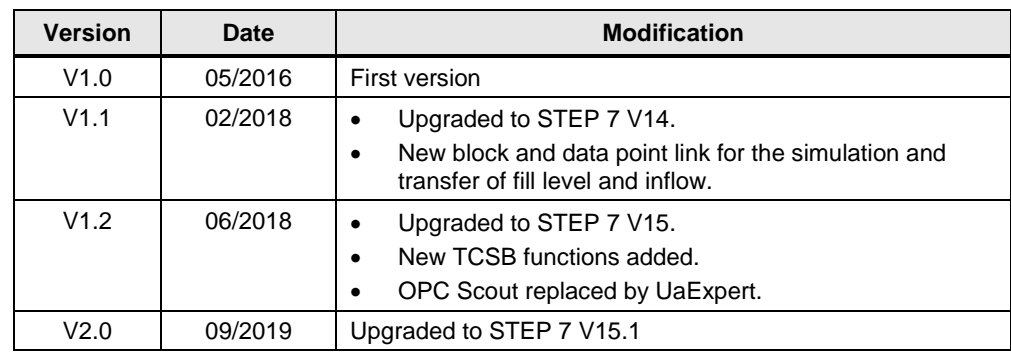